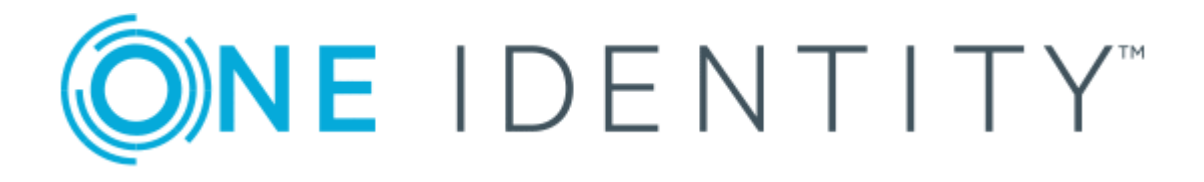

# One Identity Manager 8.0.2

# Company Policies Administration Guide

#### **Copyright 2018 One Identity LLC.**

#### **ALL RIGHTS RESERVED.**

This guide contains proprietary information protected by copyright. The software described in this guide is furnished under a software license or nondisclosure agreement. This software may be used or copied only in accordance with the terms of the applicable agreement. No part of this guide may be reproduced or transmitted in any form or by any means, electronic or mechanical, including photocopying and recording for any purpose other than the purchaser's personal use without the written permission of One Identity LLC .

The information in this document is provided in connection with One Identity products. No license, express or implied, by estoppel or otherwise, to any intellectual property right is granted by this document or in connection with the sale of One Identity LLC products. EXCEPT AS SET FORTH IN THE TERMS AND CONDITIONS AS SPECIFIED IN THE LICENSE AGREEMENT FOR THIS PRODUCT, ONE IDENTITY ASSUMES NO LIABILITY WHATSOEVER AND DISCLAIMS ANY EXPRESS, IMPLIED OR STATUTORY WARRANTY RELATING TO ITS PRODUCTS INCLUDING, BUT NOT LIMITED TO, THE IMPLIED WARRANTY OF MERCHANTABILITY, FITNESS FOR A PARTICULAR PURPOSE, OR NON-INFRINGEMENT. IN NO EVENT SHALL ONE IDENTITY BE LIABLE FOR ANY DIRECT, INDIRECT, CONSEQUENTIAL, PUNITIVE, SPECIAL OR INCIDENTAL DAMAGES (INCLUDING, WITHOUT LIMITATION, DAMAGES FOR LOSS OF PROFITS, BUSINESS INTERRUPTION OR LOSS OF INFORMATION) ARISING OUT OF THE USE OR INABILITY TO USE THIS DOCUMENT, EVEN IF ONE IDENTITY HAS BEEN ADVISED OF THE POSSIBILITY OF SUCH DAMAGES. One Identity makes no representations or warranties with respect to the accuracy or completeness of the contents of this document and reserves the right to make changes to specifications and product descriptions at any time without notice. One Identity does not make any commitment to update the information contained in this document.

If you have any questions regarding your potential use of this material, contact:

One Identity LLC. Attn: LEGAL Dept 4 Polaris Way Aliso Viejo, CA 92656

Refer to our Web site ([http://www.OneIdentity.com](http://www.oneidentity.com/)) for regional and international office information.

#### **Patents**

One Identity is proud of our advanced technology. Patents and pending patents may apply to this product. For the most current information about applicable patents for this product, please visit our website at [http://www.OneIdentity.com/legal/patents.aspx](http://www.oneidentity.com/legal/patents.aspx).

#### **Trademarks**

One Identity and the One Identity logo are trademarks and registered trademarks of One Identity LLC. in the U.S.A. and other countries. For a complete list of One Identity trademarks, please visit our website at [www.OneIdentity.com/legal](http://www.oneidentity.com/legal). All other trademarks are the property of their respective owners.

#### **Legend**

- **WARNING: A WARNING icon indicates a potential for property damage, personal injury, or death.**
- **CAUTION: A CAUTION icon indicates potential damage to hardware or loss of data if instructions are not followed.**
- IMPORTANT, NOTE, TIP, MOBILE, or VIDEO: An information icon indicates supporting Œ information.

One Identity Manager Company Policies Administration Guide Updated - September 2018 Version -  $8.0.2$ 

# **Contents**

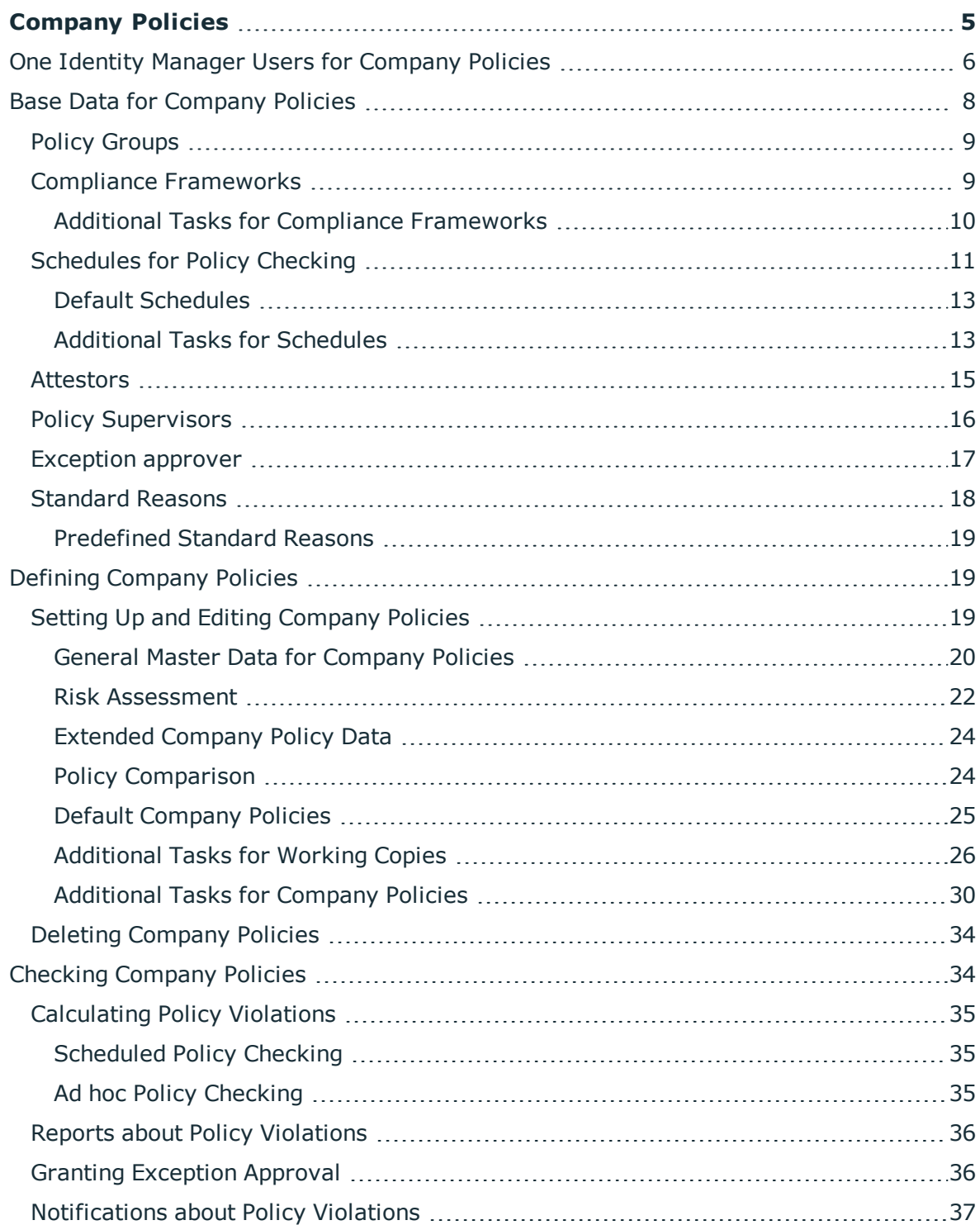

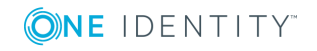

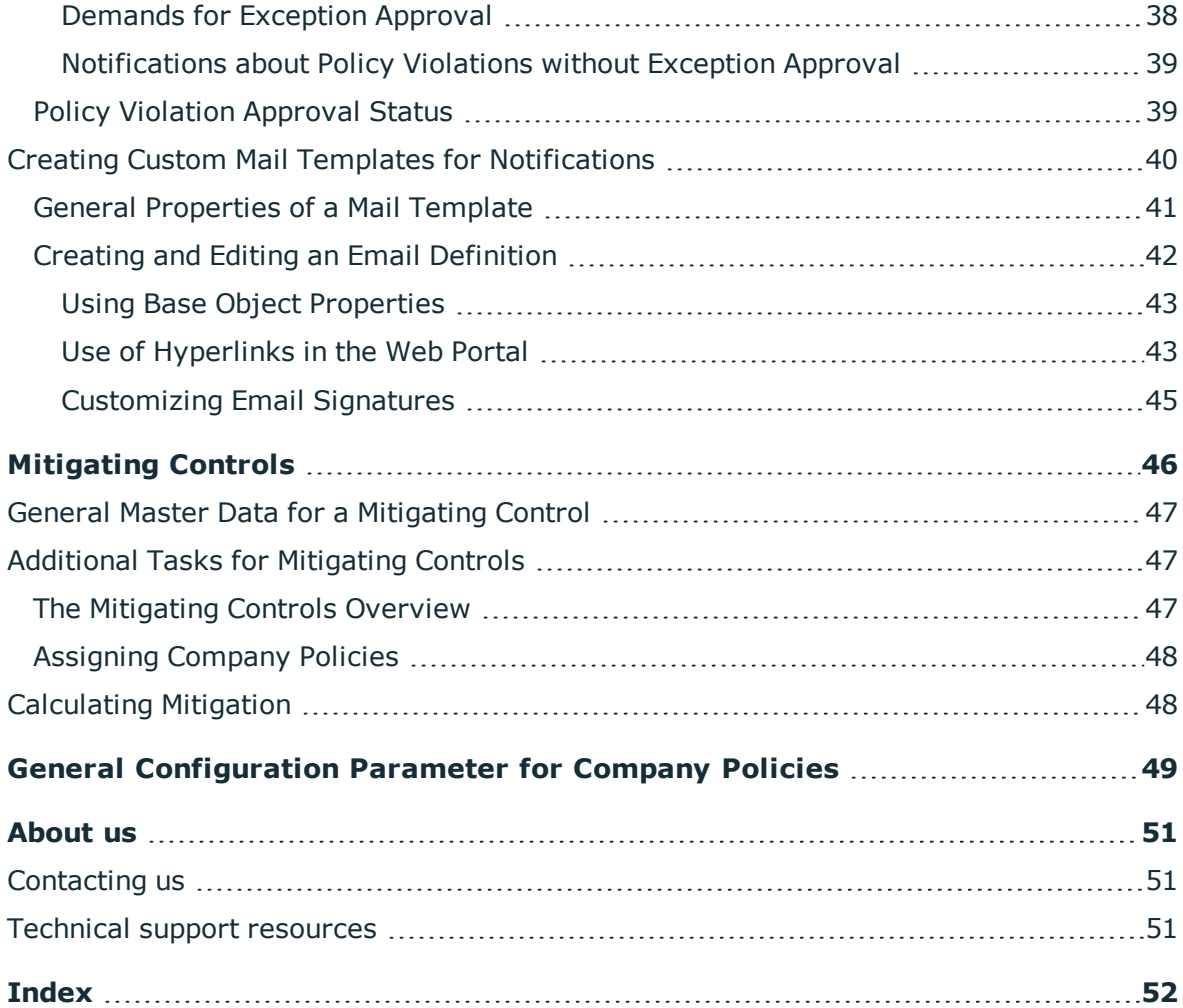

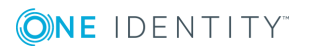

# **Company Policies**

#### <span id="page-4-0"></span>**Table 1: General Configuration Parameters for Company Policies**

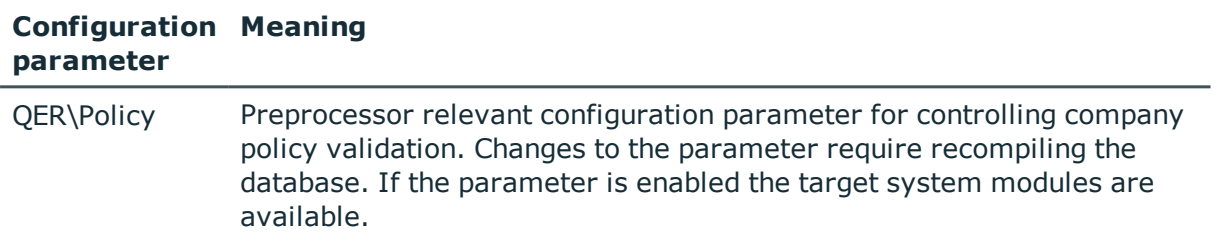

Companies have varying requirements, which they need for regulating internal and external employee access to company resources. They also have to demonstrate that they adhere to legal requirements. Such requirements can be defined as policies.

One Identity Manager allows you to manage these company policies and thus to assess the risk involved. Assuming the appropriate data is stored in the One Identity Manager database, One Identity Manager determines all the company resources that violate these company policies. You can also define company policies for the purpose of providing reports that do not have any connection with One Identity Manager.

Adherence to company policies is checked regularly using scheduled tasks. You can incorporate company policies into the regular attestation of your company resources to decide on further handling of any violated ones. Risk assessment can be run for all company policies. Different reports and statistics provide you with an overview of violated policies.

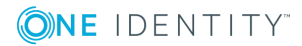

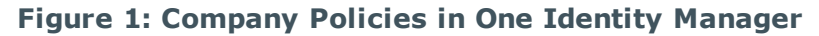

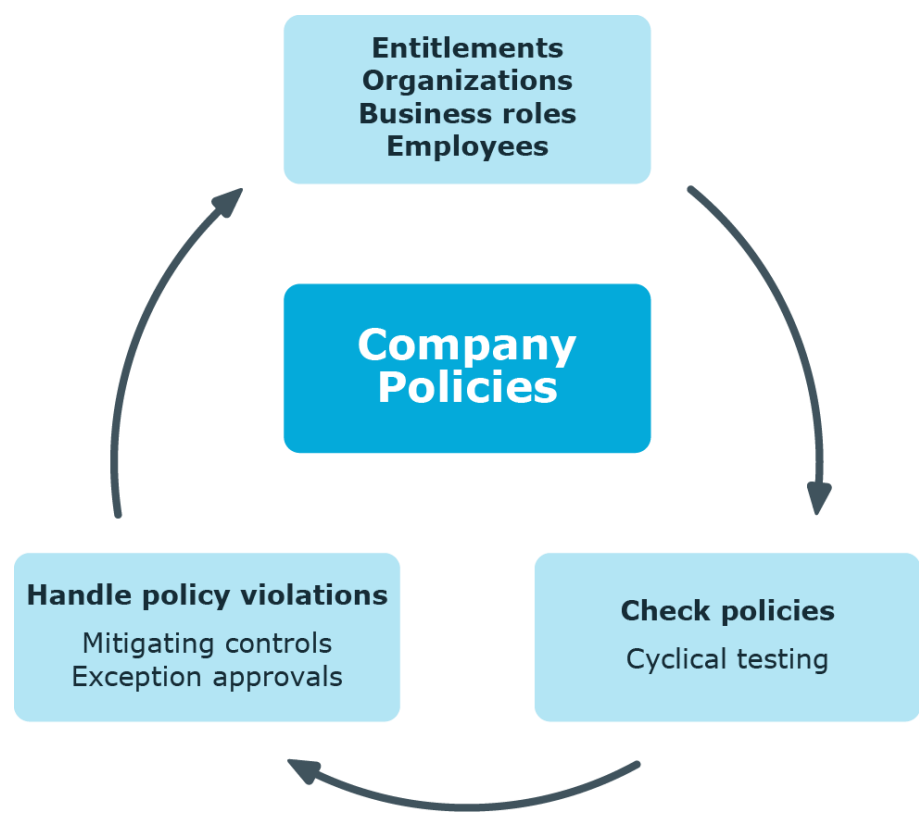

Example of company policies are:

- All cost centers are assigned a manager.
- All departments are assigned employees.
- All employees are attested.
- Deactivated employees do not have any enabled user accounts.

#### *To be able to map company policies*

<span id="page-5-0"></span>• Set the configuration parameter "QER\Policy" in the Designer.

# **One Identity Manager Users for Company Policies**

The following users are used for managing company policies.

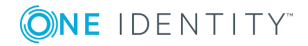

#### **Table 2: Users**

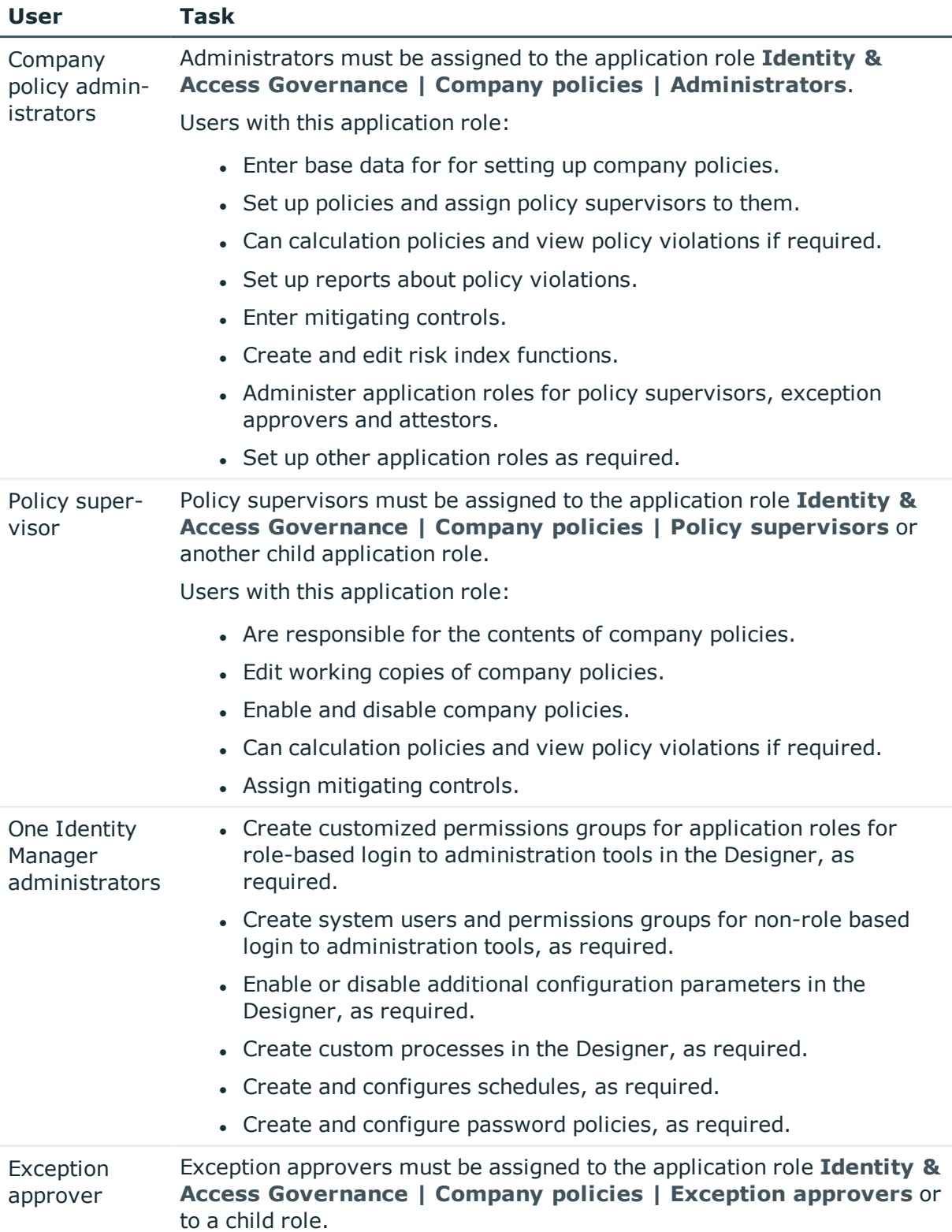

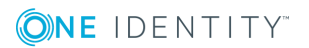

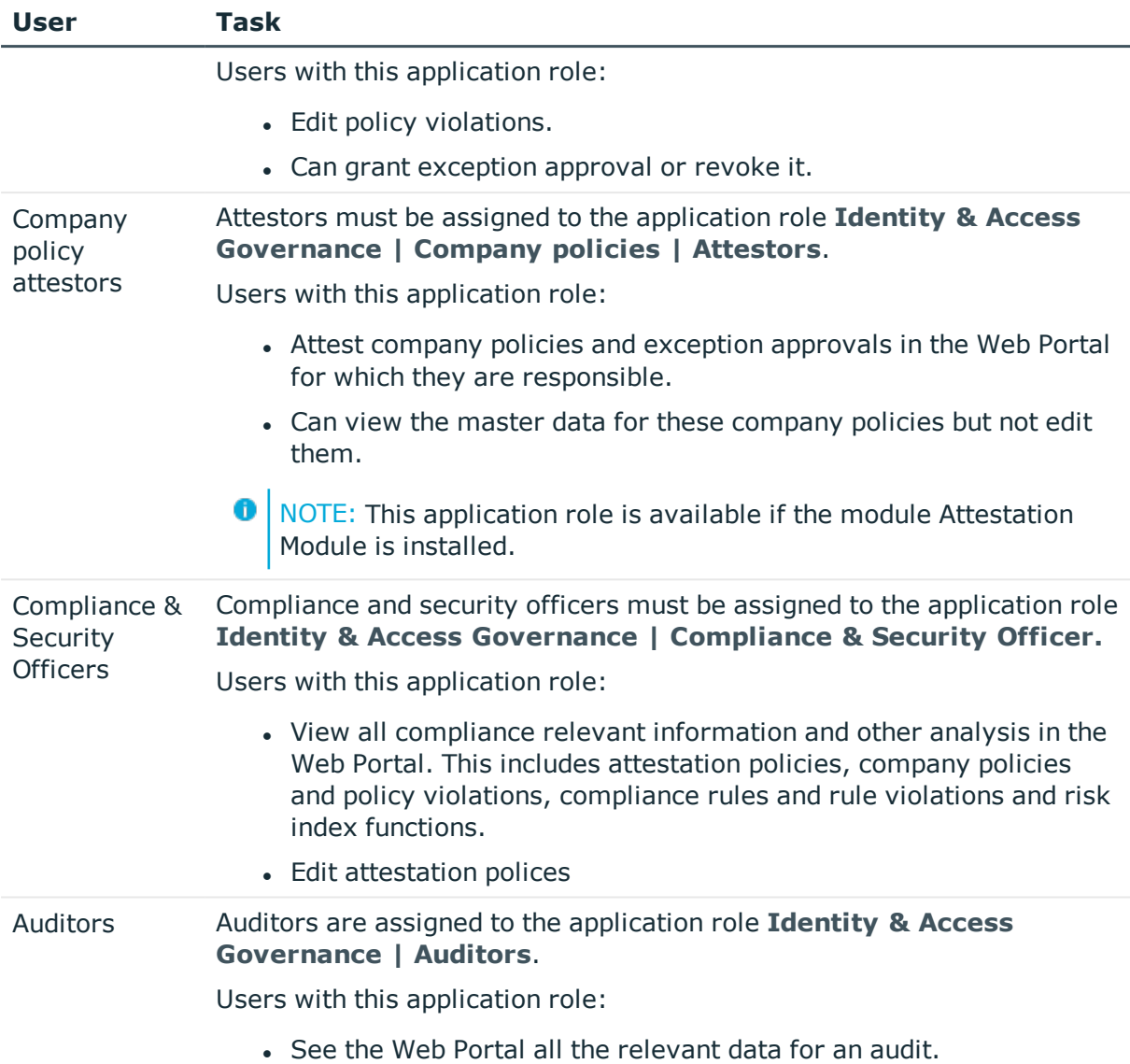

# <span id="page-7-0"></span>**Base Data for Company Policies**

Various basic data is required to create company policies, run policy checks and handle policy violations.

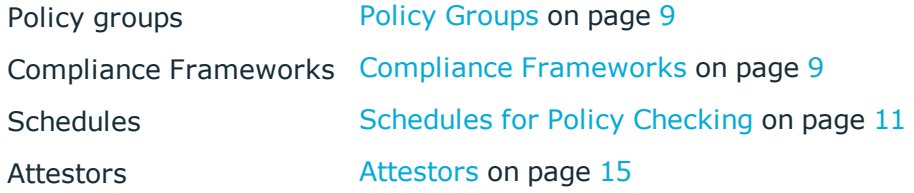

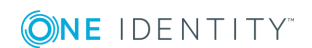

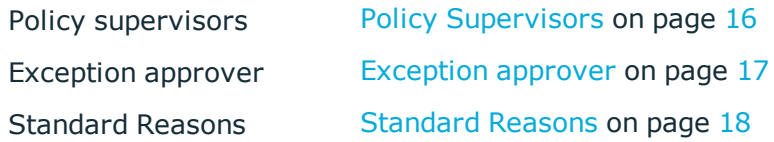

# <span id="page-8-0"></span>**Policy Groups**

Use policy groups to group together company policies by functionality. You can use policy to groups to structure company policies hierarchically.

#### *To edit a policy group*

- 1. Select the category **Company Policies | Basic configuration data | Policy groups**.
- 2. Select a policy group in the result list. Select **Change master data** in the task view.  $-$  OR  $-$

Click  $\mathbf{c}$  in the result list toolbar.

- 3. Edit the master data for the policy group.
- 4. Save the changes.

Enter the following data for a policy group

#### **Table 3: General Master Data for a Policy Group**

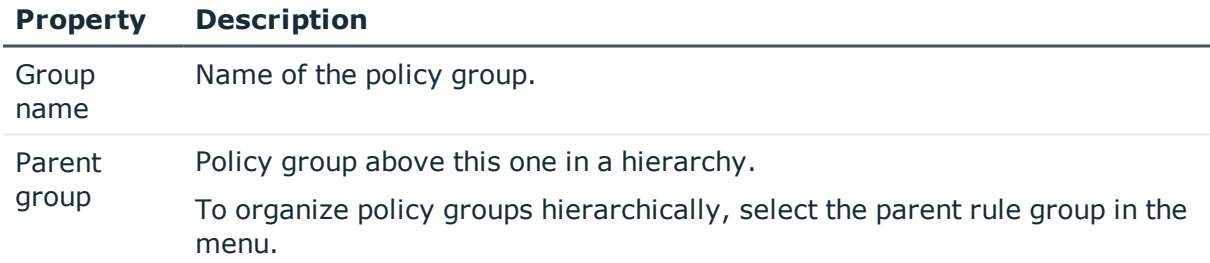

In the report **Policy violation overview** you can get an overview of all policy violations for a policy group.

# <span id="page-8-1"></span>**Compliance Frameworks**

Compliance frameworks are used for classifying attestation policies, compliance rules and company policies according to regulatory requirements.

Compliance frameworks can be organized hierarchically. To do this, assign a parent framework to the compliance frameworks.

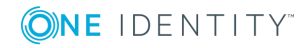

#### *To edit compliance frameworks*

- 1. Select the category **Company Policies | Basic configuration data | Compliance frameworks**.
- 2. Select the compliance framework from the result list. Select **Change master data** in the task view.

 $-$  OR  $-$ 

Click **New** in the result list toolbar.

This opens a master data form for a compliance framework.

- 3. Edit the compliance framework master data.
- 4. Save the changes.

Enter the following properties for compliance frameworks.

#### **Table 4: Compliance Framework Properties**

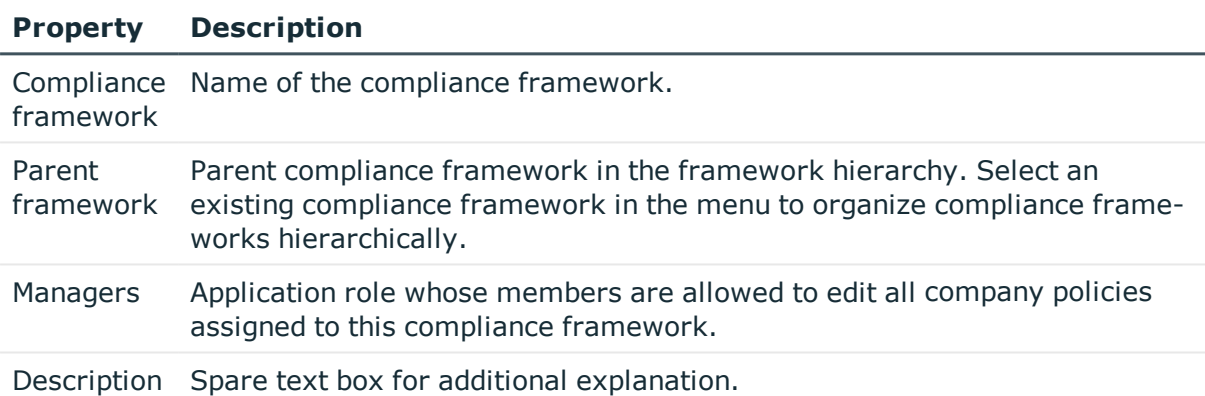

## <span id="page-9-0"></span>**Additional Tasks for Compliance Frameworks**

After you have entered the master data, you can apply different tasks to it. The task view contains different forms with which you can run the following tasks.

You can obtain a summary of all a compliance framework's policy violations in the report **Policy violation overview**.

### <span id="page-9-1"></span>**The Compliance Framework Overview**

You can see the most important information about a compliance framework on the overview form.

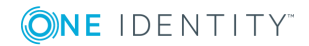

#### *To obtain an overview of a compliance framework*

- 1. Select the category **Company Policies | Basic configuration data | Compliance frameworks**.
- 2. Select the compliance framework from the result list.
- 3. Select **Compliance framework overview** in the task view.

### <span id="page-10-1"></span>**Assigning Company Policies**

Use this task to specify which attestation polices are included in the selected compliance framework.

#### *To assign company policies to compliance frameworks*

- 1. Select the category **Company Policies | Basic configuration data | Compliance frameworks**.
- 2. Select the compliance framework from the result list.
- 3. Select the task **Assign company policies**.
- 4. Double-click on the company policies you want to assign in **Add Assignments**  $-$  OR  $-$

Double-click on the company policies you want to remove in **Remove Assignment**.

<span id="page-10-0"></span>5. Save the changes.

# **Schedules for Policy Checking**

Regular testing of company policies is managed through schedules. In the default installation of One Identity Manager, the default schedule "Policy check" is assigned to every new company policy. This schedule generates a process task for DBQueue Processor for every company policy at regular intervals. You can configure your own schedule to check policies on a cycle which suits your requirements. Ensure that the schedules are assigned to the policies.

#### *To edit schedules*

- 1. Select the category **Company Policies | Basic configuration data | Schedules**. The result list shows exactly those schedules configured for the table QERPolicy.
- 2. Select a schedule in the result list and run the task **Change master data**.
	- $-$  OR  $-$

Click  $\mathbf{r}$  in the result list toolbar.

- 3. Edit the schedule's master data.
- 4. Save the changes.

Enter the following properties for a schedule.

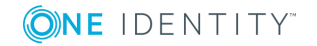

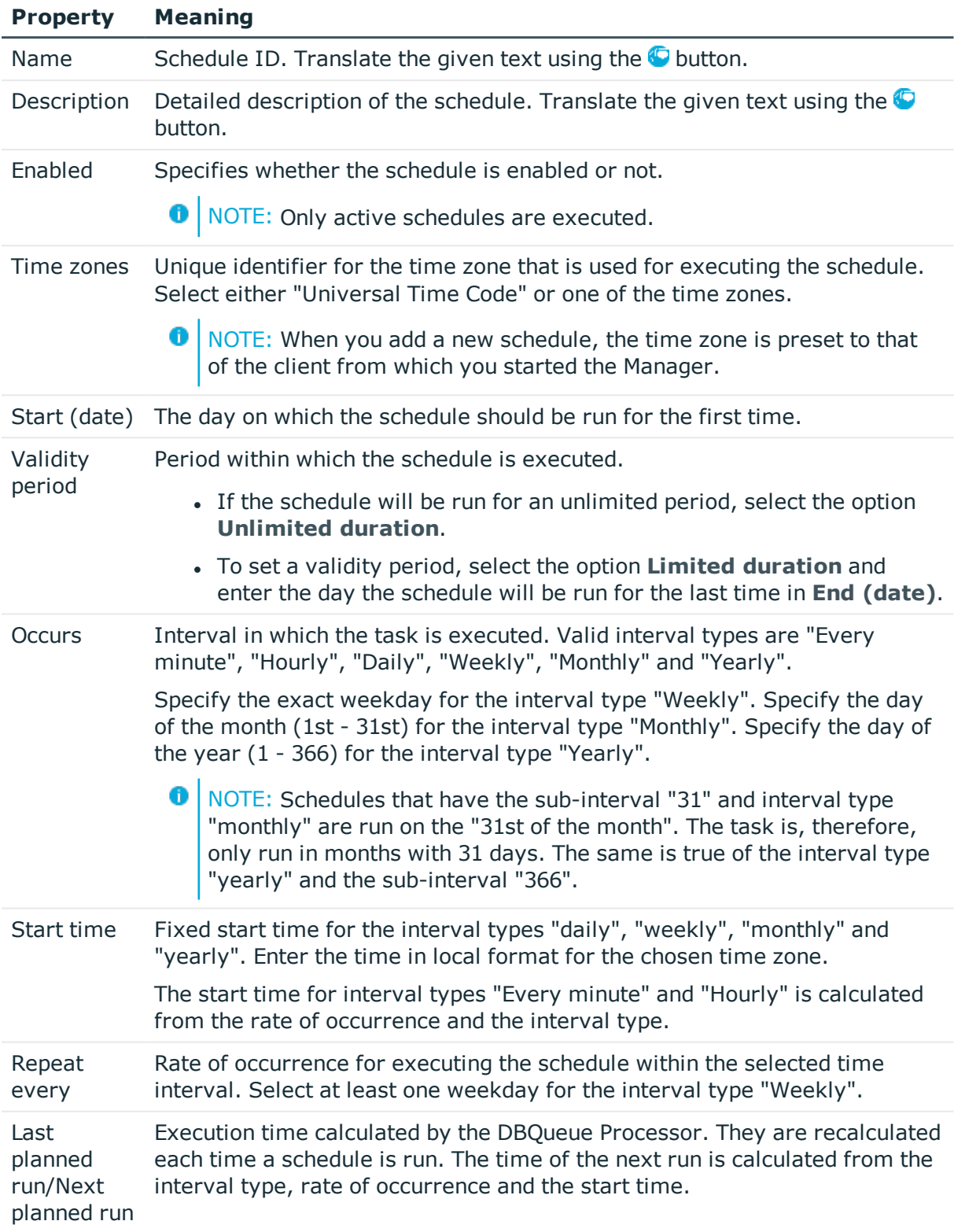

#### **Table 5: Schedule Properties**

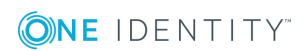

#### **Property Meaning**

6 NOTE: The One Identity Manager provides the start information in the time zone of the client where the program was started. Changes due to daylight saving are taken into account.

## <span id="page-12-0"></span>**Default Schedules**

One Identity Manager supplies the following schedules for checking policies, by default.

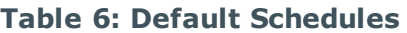

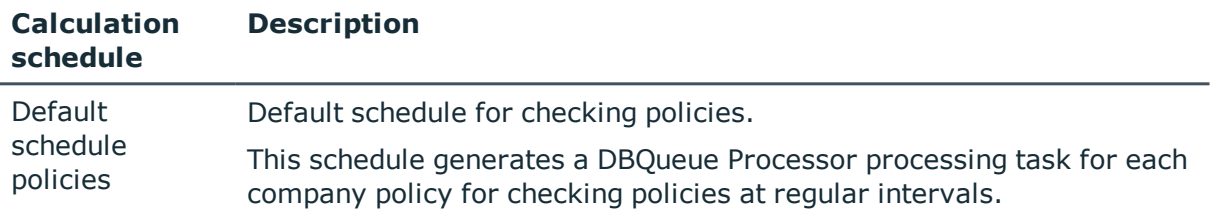

#### **Related Topics**

• [Calculating](#page-34-0) Policy Violations on page 35

# <span id="page-12-1"></span>**Additional Tasks for Schedules**

After you have entered the master data, you can apply different tasks to it. The task view contains different forms with which you can run the following tasks.

### <span id="page-12-3"></span>**The Schedule Overview**

You can see the most important information about a schedule on the overview form.

#### *To obtain an overview of a schedule*

- 1. Select the category **Company Policies | Basic configuration data | Schedules**.
- 2. Select the schedule in the result list.
- <span id="page-12-2"></span>3. Select **Schedule overview** in the task view.

## **Assigning Company Policies**

Use this task to assign company policies to the selected schedule, which will run them. By default, a company policy is assigned to the schedule "default schedule policies". Using the

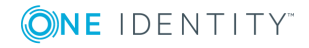

assignment form you can assign the selected schedule to any of the company polices.

#### *To assign a schedule to a company policy*

- 1. Select the category **Company Policies | Basic configuration data | Schedules**.
- 2. Select the schedule in the result list.
- 3. Select the task **Assign company policies**.
- 4. Double-click on the company policies you want to assign in **Add assignments**.
- 5. Save the changes.

#### *To change an assignment*

- 1. Select the category **Company Policies | Basic configuration data | Schedules**.
- 2. Select the schedule in the result list.
- 3. Select the task **Assign company policies**.
- 4. Select **Show objects already assigned to other objects** in the assignment form context menu.

This shows company policies that are already assigned in other schedules.

5. Double-click on one of these company policies in **Add assignments**.

The company policy is assigned to the currently selected schedule.

- 6. Save the changes.
- 7. To put the changes into effect, enable the working copy.

**O** NOTE: Assignments cannot be removed. Assignment of a schedule is compulsory for company policies.

#### **Related Topics**

- [Enabling](#page-27-0) Working Copies on page 28
- Default [Schedules](#page-12-0) on page 13
- Extended [Company](#page-23-0) Policy Data on page 24

### <span id="page-13-0"></span>**Starting Schedules Immediately**

#### *To start a schedule immediately*

- 1. Select the category **Company Policies | Basic configuration data | Schedules**.
- 2. Select the schedule in the result list.
- 3. Select **Start immediately** from the task view. A message appears confirming that the schedule was started.

# <span id="page-14-0"></span>**Attestors**

#### Installed Module: Attestation Module

Employees that can be used to attest attestation procedures can be assigned to company policies. To do this, assign an application role for attestors to a company policy on the master data form. Assign employees to this application role that are authorized to attest company policies.

A default application role for attestors is available in One Identity Manager. You may create other application roles as required. For more information about application roles, see One Identity Manager Application Roles Administration Guide.

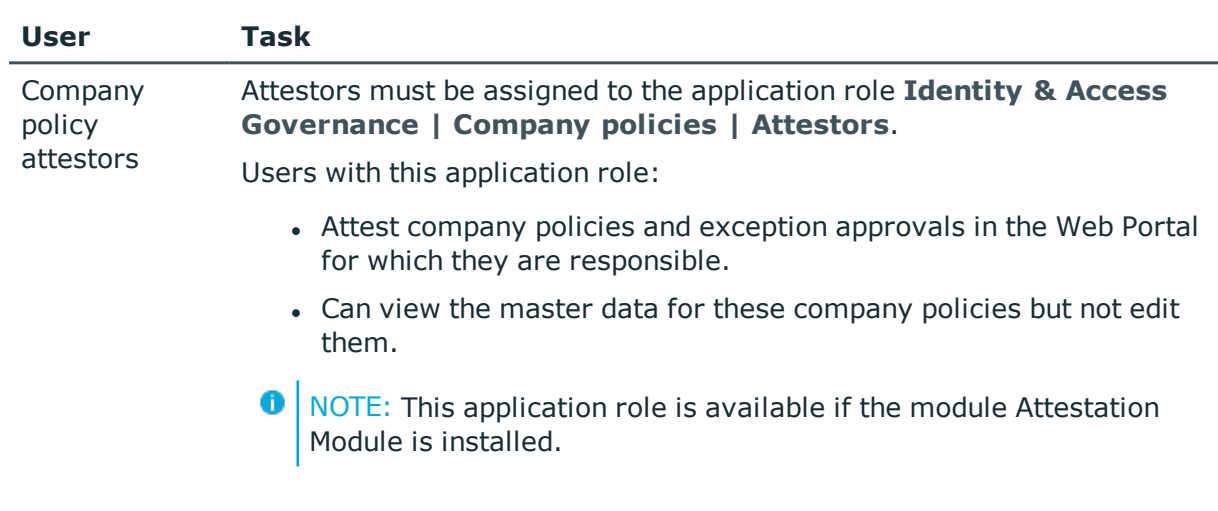

#### **Table 7: Default Application Roles for Attestors**

#### *To edit attestors*

- 1. Select the category **Company Policies | Basic configuration data | Attestors**.
- 2. Select **Change master data** in the task view.
	- OR -

Select the application role in the result list. Select **Change master data** in the task view.

- OR -

- Click  $\mathbf{t}$  in the result list toolbar.
- 3. Edit the application role's master data.

#### **Property Value**

Parent application role Assign the application role **Identity & Access Governance | Company policies | Attestors** or a child application role.

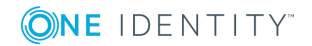

- 4. Save the changes.
- 5. Select the task **Assign employees**, to add members to the application role.
- 6. Assign employees in **Add assignments**.
	- OR -

Remove employees from **Remove assignments**.

<span id="page-15-0"></span>7. Save the changes.

# **Policy Supervisors**

Employees that are responsible for the contents of company policies can be assigned to these company policies. To do this, assign an application role for policy supervisors to a company policy on the master data form.

A default application role for policy supervisors is available in One Identity Manager. You may create other application roles as required. For more information about application roles, see the One Identity Manager Application Roles Administration Guide.

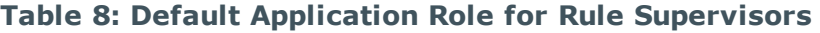

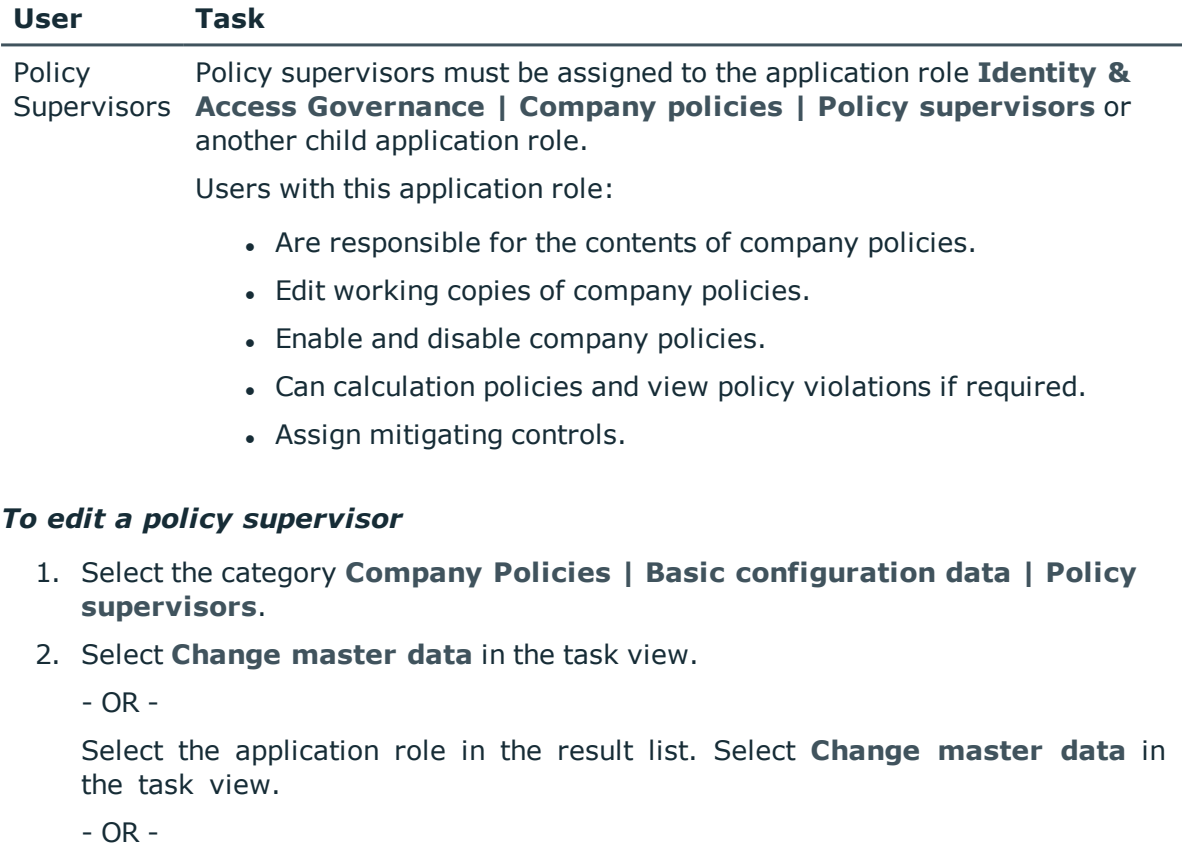

Click  $\mathbf{c}$  in the result list toolbar.

3. Edit the application role's master data.

#### **Property Value**

Parent application **Company policies | Policy supervisors** or a child application role. role Assign the application role **Identity & Access Governance |**

- 4. Save the changes.
- 5. Select the task **Assign employees**, to add members to the application role.
- 6. Assign employees in **Add assignments**.
	- OR -

Remove employees from **Remove assignments**.

<span id="page-16-0"></span>7. Save the changes.

# **Exception approver**

Employees who can issue exception approvals for policy violations can be assigned to company policies. To do this, assign an application role for exception approvers to a company policy on the master data form.

A default application role for exception approvers is available in One Identity Manager. You may create other application roles as required. For more information about application roles, see the One Identity Manager Application Roles Administration Guide.

#### **Table 9: Default Application Role for Exception Approvers**

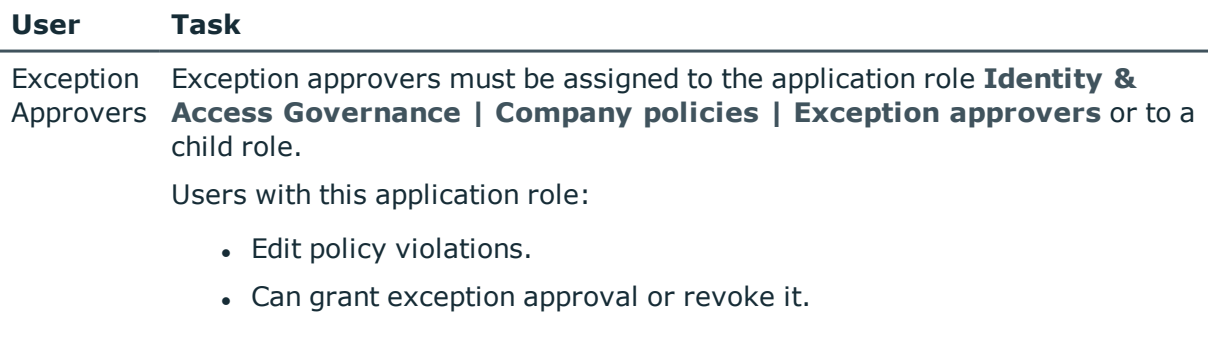

#### *To edit exception approvers*

- 1. Select the category **Company Policies | Basic configuration data | Exception approvers**.
- 2. Select **Change master data** in the task view.
	- $-$  OR  $-$

Select the application role in the result list. Select **Change master data** in the task view.

- OR -

Click  $\mathbf{r}$  in the result list toolbar.

3. Edit the application role's master data.

#### **Property Value**

Parent applic-Assign the application role **Identity & Access Governance |** ation role **Company policies** or a child application role.

- 4. Save the changes.
- 5. Select the task **Assign employees**, to add members to the application role.
- 6. Assign employees in **Add assignments**.

- OR -

Remove employees from **Remove assignments**.

7. Save the changes.

#### **Related Topics**

• Granting [Exception](#page-35-1) Approval on page 36

# <span id="page-17-0"></span>**Standard Reasons**

In the Web Portal, you can enter reasons, which provide explanations for individual approval decisions of the exception approvals. You can freely formulate this text. You also have the option to predefine reasons. The exception approver selects the most suitable text from these standards reasons in the Web Portal and stores it with the policy violation.

#### *To edit standard reasons*

- 1. Select the category **Company policies | Basic configuration data | Justifications**.
- 2. Select a standard reason in the result list. Select **Change master data** in the task view.

 $-$  OR  $-$ 

Click  $\mathbf{r}$  in the result list toolbar.

- 3. Edit the master data for a standard reason.
- 4. Save the changes.

Enter the following properties for the standard reason.

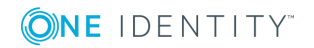

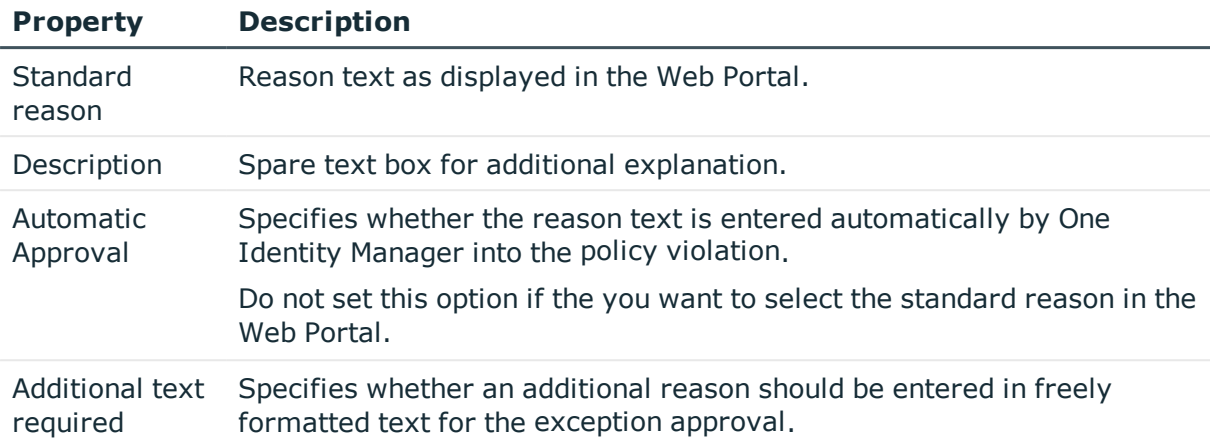

#### **Table 10: General Master Data for a Standard Reason**

## <span id="page-18-0"></span>**Predefined Standard Reasons**

One Identity Manager supplies predefined standard reasons. These standard reasons are added to the policy violations by One Identity Manager, if approval is automatic.

#### *To display predefined standard reasons*

<sup>l</sup> Select the category **Company Policies | Basic configuration data | Standard reasons | Predefined**.

# <span id="page-18-1"></span>**Defining Company Policies**

Company policies include more properties in One Identity Manager apart from just technical descriptions, for example, risk assessment of a policy violation and accountability. Classification of company policies by compliance framework and structuring in policy groups is also possible.

# <span id="page-18-2"></span>**Setting Up and Editing Company Policies**

A working copy is added for every company policy. Edit the working copies to create company policies and change them. Changes to the company policy do not take effect until the working copy is enabled.

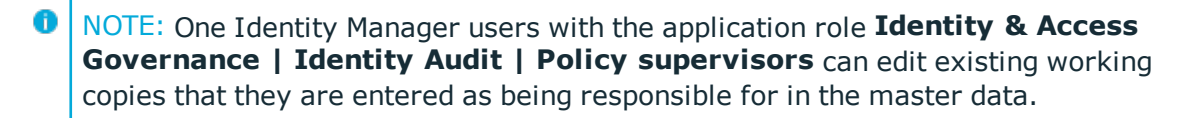

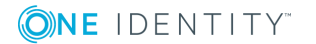

#### <span id="page-19-2"></span>*To create a new company policy*

- 1. Select the category **Company Policies | Policies**.
- 2. Click  $\mathbf{r}$  in the result list toolbar.
- 3. Enter the company policy's master data.
- 4. Save the changes.

This adds a working copy.

5. Select **Enable working copy** from the task view. Confirm the security prompt with **OK**.

An active company policy is added. The working copy is retained and can be used to make changes later.

#### <span id="page-19-1"></span>*To edit an existing company policy*

- 1. Select the category **Company Policies | Policies**.
	- a. Select the company policy in the result list.
	- b. Select **Create copy** in the task view.

The data from the existing working copy are overwritten by the data from the original company policy after a security prompt. The working copy is opened and can be edited.

- OR -

Select the category **Company policies | Policies | Working copies of policies**.

- a. Select the working copy in the result list.
- b. Select **Change master data** in the task view.
- 2. Edit the working copy's master data.
- 3. Save the changes.
- 4. Select **Enable working copy** from the task view. Confirm the security prompt with **OK**.

Changes to the working copy are transferred to the company policy. This can reenable a disabled company policy if required.

## <span id="page-19-0"></span>**General Master Data for Company Policies**

Enter the following data for a company policy.

#### **Table 11: General Master Data for Company Policies**

**Property Description**

Policy Mame of the company policy.

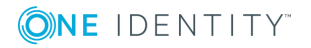

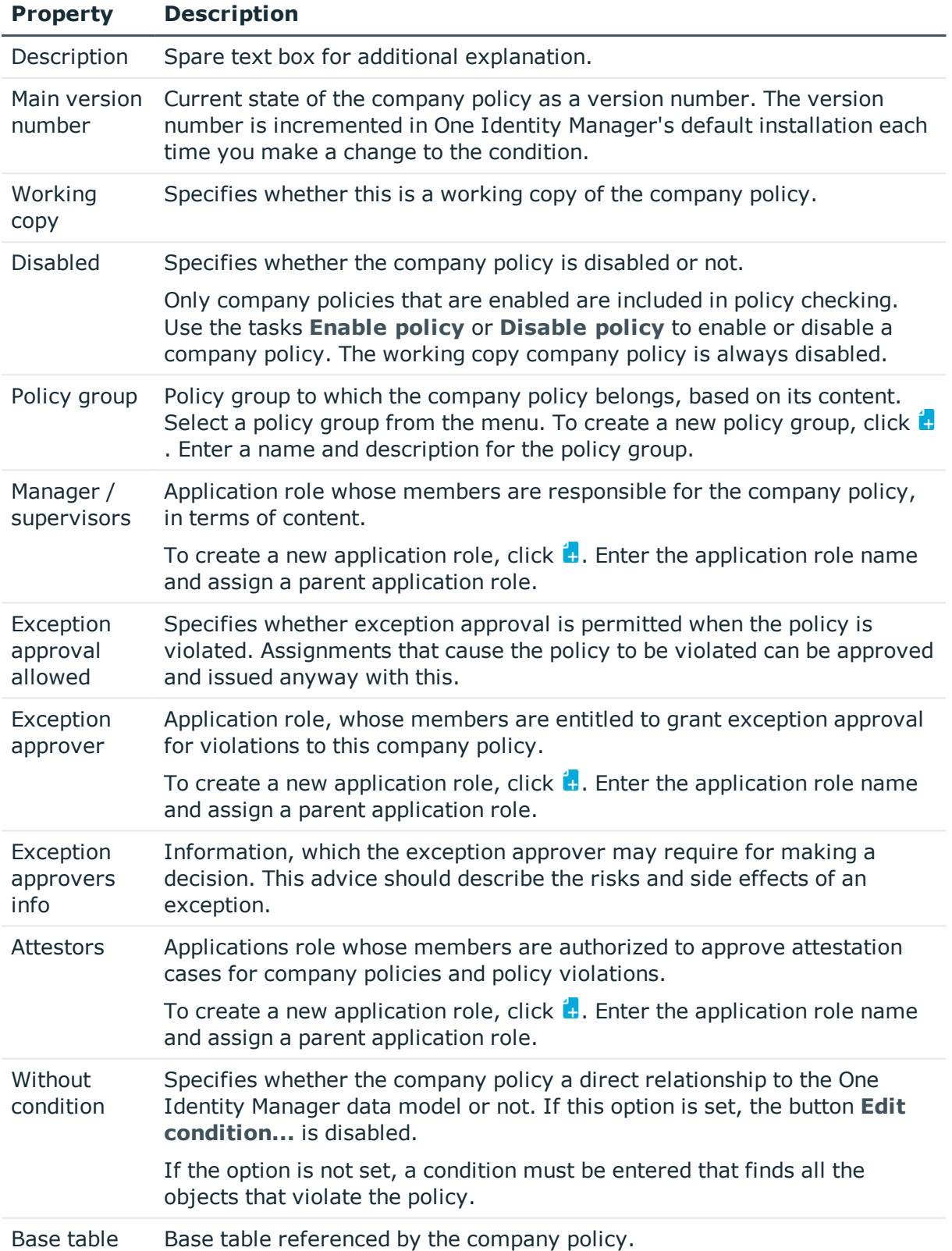

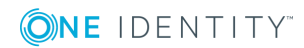

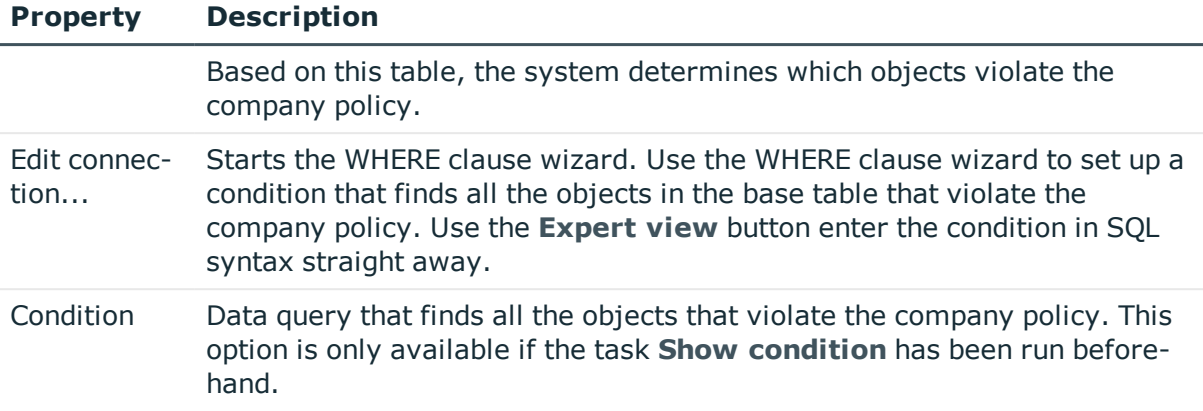

#### **Detailed information about this topic**

- Enabling and [Disabling](#page-30-0) Policies on page 31
- Policy [Groups](#page-8-0) on page 9
- $\cdot$  Policy [Supervisors](#page-15-0) on page 16
- $\cdot$  [Exception](#page-16-0) approver on page 17
- [Attestors](#page-14-0) on page 15
- Show [Condition](#page-27-1) on page 28

#### **Related Topics**

• One Identity Manager User Guide for One Identity Manager Tools User Interface and Default Functions

## <span id="page-21-0"></span>**Risk Assessment**

#### **Table 12: Configuration Parameter for Risk Assessment**

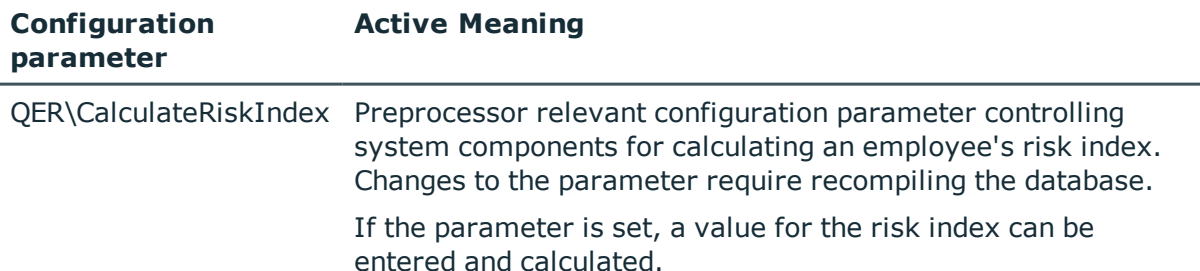

You can use One Identity Manager to evaluate the risk of policy violations. To do this, enter a risk index for the company policy. The risk index specifies the risk involved for the company if the company policy is violated. The risk index is given as a number in the range 0-1. By doing this you specify whether a policy violation is not considered a risk for the

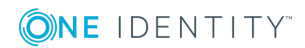

company (risk index = 0) or whether every policy violation poses a problem (risk index = 1).

You can use the Report Editor to assess policy violations depending on the risk index by creating various reports.

To assess the risk of a policy violation enter values for grading company policies on the **Assessment criteria** tab.

| <b>Property</b>               | <b>Description</b>                                                                                                    |
|-------------------------------|----------------------------------------------------------------------------------------------------|
| Severity<br>level             | Specifies the impact on the company of violations to this company policy.<br>Use the slider to enter a value between 0 and 1.                                                                                                    |
|                               | $0$ no impact                                                                                                    |
|                               | 1  every policy violation is a problem.                                                                                                    |
| Significance                  | Provides a verbal description of the impact on the company of violations to<br>this company policy. In the default installation value list is displayed with<br>the entries {NONE, 'low', 'average', 'high', 'critical'}.                                                                                                    |
| Risk index                    | Specifies the risk for the company of violations to this company policy.<br>Use the slider to enter a value between 0 and 1.<br>$0$ no risk                                                                                                    |
|                               | 1 every rule violation is a problem.                                                                                                    |
|                               | This property is only visible if the configuration parameter<br>"QER\CalculateRiskIndex" is set.                                                                                                    |
| Risk index<br>(reduced)       | Show the risk index taking mitigating controls into account. The risk index<br>for a company policy is reduced by the significance reduction value for all<br>assigned mitigating controls. The risk index (reduced) is calculated for the<br>original company policy. To copy the value to a working copy, run the task<br><b>Create working copy.</b> |
|                               | This property is only visible when the configuration parameter<br>QER\CalculateRiskIndex is set. The value is calculated by One Identity<br>Manager and cannot be edited.                                                                                                    |
| transparency<br>index         | Specifies how traceable assignments are that are checked by this<br>company policy. Use the slider to enter a value between 0 and 1.                                                                                                    |
|                               | 0  no transparency                                                                                                    |
|                               | 1  full transparency                                                                                                    |
| Max. number<br>of rule viola- | Number of policy violations allowed for this company policy.                                                                                                    |

**Table 13: Assessment Criteria for a Rule**

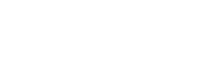

**ONE IDENTITY** 

tions

#### **Detailed information about this topic**

- [Mitigating](#page-45-0) Controls on page 46
- One Identity Manager Risk Assessment Administration Guide
- Report Editor in the One Identity Manager Configuration Guide

#### **Related Topics**

• [Creating](#page-30-1) a Working Copy on page 31

## <span id="page-23-0"></span>**Extended Company Policy Data**

You can enter additional comments about the company policy and revision data on the **Extended** tab.

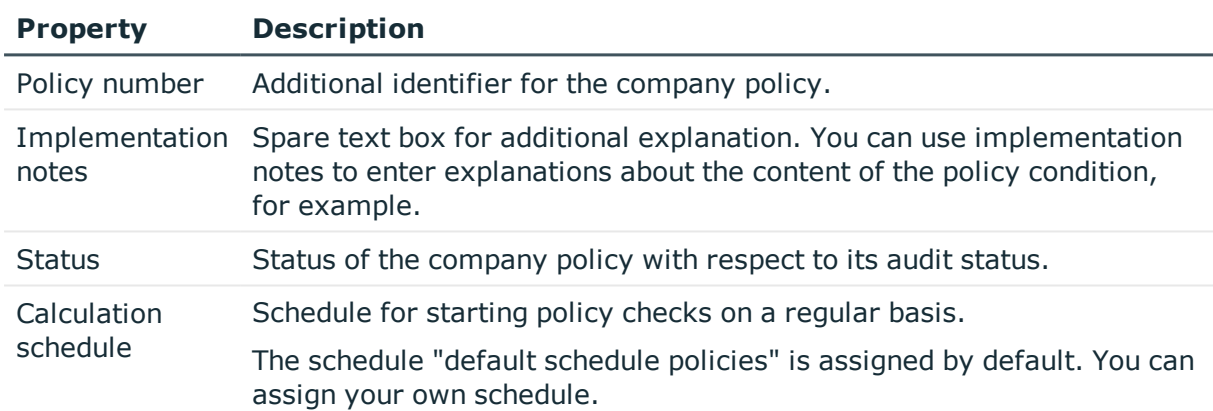

#### **Table 14: General Master Data for Company Policies**

#### **Related Topics**

• [Calculating](#page-34-0) Policy Violations on page 35

# <span id="page-23-1"></span>**Policy Comparison**

You can compare the results of a working copy with the original policy. The comparison values are then displayed on the **Policy comparison** tab on the master data form.

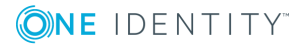

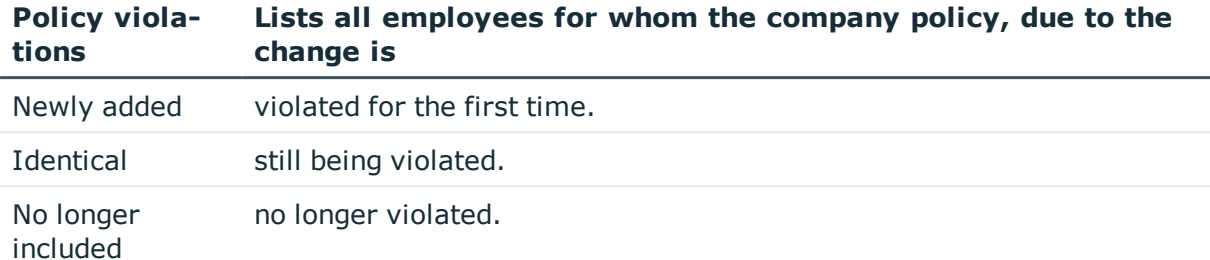

#### **Table 15: Results of a Policy Comparison**

O  $\vert$  TIP: All working copies with a different condition to that of the original company policy are displayed in **Company policies | Policies | Working copies of policies | Modified working copies**.

#### **Detailed information about this topic**

• [Comparing](#page-28-0) a Company Policy Working Copy with the Original on page 29

## <span id="page-24-0"></span>**Default Company Policies**

One Identity Manager provides various default company polices as working copies. In order to include these company polices in the policy check, enable the working copies.

#### *To use a default company policy*

- 1. Select the category **Company policies | Policies | Working copies of policies | Predefined**.
- 2. Select the company policy in the result list.
- 3. Select **Enable working copy** in the task view.
- 4. Confirm the security prompt with **OK**.

You can customize the following default company policy properties:

- Manager/supervisor
- Exception approval allowed
- Exception approver
- Exception approvers info
- **.** Attestors

 $\bullet$   $\Box$  TIP: If you want to edit more properties, create a copy of a default company policy. You can changes more properties in the working copy.

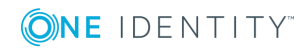

# <span id="page-25-0"></span>**Additional Tasks for Working Copies**

After you have entered the master data, you can apply different tasks to it. The task view contains different forms with which you can run the following tasks.

## <span id="page-25-3"></span>**Overview of Working Copies**

You can see the most important information about a working copy on the overview form.

#### *To obtain an overview of a working copy*

- 1. Select the category **Company policies | Policies | Working copies of policies**.
- 2. Select the company policy in the result list.
- 3. Select **Company policy overview** in the task view.

### <span id="page-25-1"></span>**Assigning Compliance Frameworks**

Use this task to specify which compliance frameworks are relevant for the selected company policy. Compliance frameworks are used to classify company policies according to regulatory requirements.

#### *To assign compliance frameworks to a company policy*

- 1. Select the category **Company policies | Policies | Working copies of policies**.
- 2. Select the working copy in the result list.
- 3. Select **Assign compliance frameworks** from the task list.
- 4. Double-click on a compliance framework in **Add assignments** to assign it.

 $-$  OR  $-$ 

Double-click on a compliance framework in **Remove assignments** to remove the approver.

<span id="page-25-2"></span>5. Save the changes.

**ONE IDENTITY** 

## **Assigning Mitigating Controls**

Mitigating controls describe controls that are implemented if a company policy was violated. The next policy check should not find any rule violations once the controls have been applied. Specify which mitigating controls apply to the selected company policy.

#### *To assign mitigating controls to a company policy*

- 1. Select the category **Company policies | Policies | Working copies of policies**.
- 2. Select the working copy in the result list.
- 3. Select **Assign mitigating controls** from the task list.

4. Double-click on a mitigating control in **Add assignments** to assign it.

 $-$  OR  $-$ 

Double-click on a mitigating control in **Remove assignments** to remove the assignment.

5. Save the changes.

#### **Detailed information about this topic**

• [Mitigating](#page-45-0) Controls on page 46

### <span id="page-26-0"></span>**Maintain Exception Approver**

Use this task to maintain exception approvers for the selected company policy. You can assign employees to the application role for exception approvers on the master data form and remove them from it.

6 NOTE: Changes apply to all the company policies assigned to this application role.

#### *To authorize employees as exception approvers*

- 1. Select the category **Company policies | Policies | Working copies of policies**.
- 2. Select the working copy in the result list.
- 3. Select **Maintain exception approvers** in the task view.
- 4. Double-click on the employees you want to assign be assigned to the application role in **Add Assignments**.

– OR –

Double-click on the employees you want to remove in **Remove Assignments**.

5. Save the changes.

#### **Related Topics**

- **.** General Master Data for [Company](#page-19-0) Policies on page 20
- [Exception](#page-16-0) approver on page  $17$

## <span id="page-26-1"></span>**Maintaining Policy Supervisors**

Use this task to maintain policy supervisors for the selected company policy. You can assign employees to the application role for policy supervisors on the master data form and remove them from it.

**O** NOTE: Changes apply to all the company policies assigned to this application role.

#### *To authorize employees as policy supervisors*

- 1. Select the category **Company policies | Policies | Working copies of policies**.
- 2. Select the working copy in the result list.
- 3. Select **Maintain supervisors** in the task view.
- 4. Double-click on the employees you want to assign be assigned to the application role in **Add Assignments**.

 $-$  OR  $-$ 

Double-click on the employees you want to remove in **Remove Assignments**.

5. Save the changes.

#### **Related Topics**

- **.** General Master Data for [Company](#page-19-0) Policies on page 20
- Policy [Supervisors](#page-15-0) on page 16

### <span id="page-27-0"></span>**Enabling Working Copies**

When you enable the working copy, the changes are transferred to the original company policy. A company policy is added to a new working copy. Only original company policies are included in policy checking.

#### *To enable a working copy*

- 1. Select the category **Company policies | Policies | Working copies of policies**.
- 2. Select the working copy in the result list.
- 3. Select **Enable working copy** in the task view.
- 4. Confirm the security prompt with **OK**.
- 6 **TIP:** All working copies with a different condition to that of the original company policy are displayed in **Company policies | Policies | Working copies of policies | Modified working copies**.

### <span id="page-27-1"></span>**Show Condition**

**ONE IDENTITY** 

The database query for finding objects which violate company policies, is not displayed on the master data form by default.

#### *To show the database query on the master data form*

- 1. Select the category **Company policies | Policies | Working copies of policies**.
- 2. Select the working copy in the result list.
- 3. Select **Change master data** in the task view.
- 4. Select the task **Show condition** in the task view.

#### *To hide the database query on the master data form*

- 1. Select the category **Company policies | Policies | Working copies of policies**.
- 2. Select the working copy in the result list.
- 3. Select **Change master data** in the task view.
- 4. Select **Hide condition** in the task view.

## <span id="page-28-1"></span>**Copying Policies**

Company policies can be copied, for example, to reuse complex policy conditions. Working copies as well as active company policies can be used as copy templates.

#### *To copy a working copy*

- 1. Select the category **Company policies | Policies | Working copies of policies**.
- 2. Select the working copy in the result list.
- 3. Select **Change master data** in the task view.
- 4. Select **Copy policy...** in the task view.
- 5. Enter a name for the copy and click **OK**.

This creates a working copy with the given name.

6. To edit the copy's master data immediately, click **Yes**.

 $-OR -$ 

To edit the copy's master data later, click **No**.

## <span id="page-28-0"></span>**Comparing a Company Policy Working Copy with the Original**

You can compare the results of a working copy with the original company policy. Company policies can only be compared when an original of the working copy exists.

#### *To compare a company policy with the working copy*

- 1. Select the category **Company policies | Policies | Working copies of policies**.
- 2. Select the working copy in the result list.
- 3. Select **Change master data** in the task view.
- 4. Select **Compare policy** in the task view.

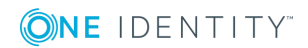

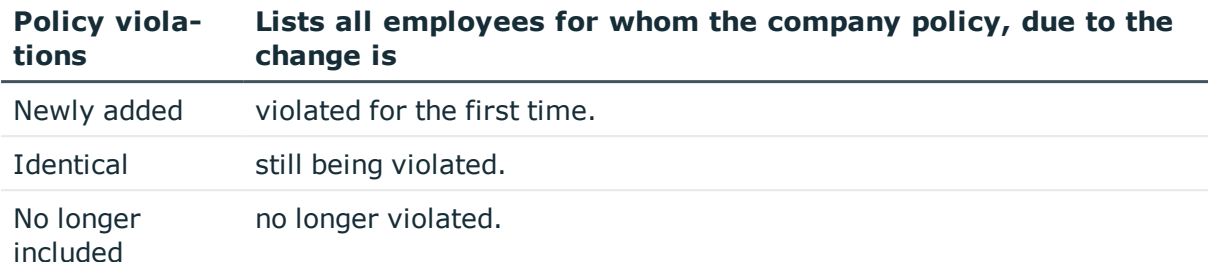

#### **Table 16: Results of a Policy Comparison**

#### *To display the policy comparison as report*

<sup>l</sup> Select the report **Show rule comparison**.

#### **Related Topics**

• Policy [Comparison](#page-23-1) on page 24

### <span id="page-29-2"></span>**Showing Selected Objects**

Use this task to show the list of objects found using the condition on the master data form.

#### *To show a list of the objects found*

- 1. Select the category **Company policies | Policies | Working copies of policies**.
- 2. Select the company policy in the result list.
- 3. Select **Change master data** in the task view.
- 4. Select **Show selected objects** in the task view.

An additional tab **Result**, is show on the master data form. This displays a list of objects found through the database query.

# <span id="page-29-0"></span>**Additional Tasks for Company Policies**

After you have entered the master data, you can apply different tasks to it. The task view contains different forms with which you can run the following tasks.

### <span id="page-29-1"></span>**Overview of Company Policies**

You can see the most important information about a company policy on the overview form.

#### *To obtain an overview of a company policy*

- 1. Select the category **Company Policies | Policies**.
- 2. Select the company policy in the result list.

**ONE IDENTITY** 

3. Select **Company policy overview** in the task view.

### <span id="page-30-1"></span>**Creating a Working Copy**

To modify an existing company policy, you need to make a working copy of it. The working copy can be created from the enabled company policy. The data from the existing working copy are overwritten by the data from the enabled company policy after a security prompt.

#### *To create a working copy*

- 1. Select the category **Company Policies | Policies**.
- 2. Select the company policy in the result list.
- 3. Select **Create working copy** in the task view.
- 4. Confirm the security prompt with **Yes**.
- O TIP: All working copies with a different condition to that of the original company policy are displayed in **Company policies | Policies | Working copies of policies | Modified working copies**.

### <span id="page-30-0"></span>**Enabling and Disabling Policies**

Enable the company policy so that policy violation can be found. To exclude company policies from policy testing, you can disable them. The DBQueue Processor then removes all information about policy violation for this company policy from the database. The working copy company policy is always disabled.

#### *To enable company policies*

- 1. Select the category **Company Policies | Policies**.
- 2. Select the company policy in the result list.
- 3. Select **Enable policy** in the task view.

#### *To disable company policies*

- 1. Select the category **Company Policies | Policies**.
- 2. Select the company policy in the result list.
- <span id="page-30-2"></span>3. Select **Disable policy** in the task view.

### **Show Condition**

The database query for finding objects which violate company policies, is not displayed on the master data form by default.

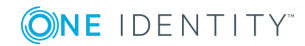

#### *To show the database query on the master data form*

- 1. Select the category **Company Policies | Policies**.
- 2. Select the company policy in the result list.
- 3. Select **Change master data** in the task view.
- 4. Select the task **Show condition** in the task view.

#### *To hide the database query on the master data form*

- 1. Select the category **Company Policies | Policies**.
- 2. Select the company policy in the result list.
- 3. Select **Change master data** in the task view.
- 4. Select **Hide condition** in the task view.

## <span id="page-31-1"></span>**Copying Policies**

Company policies can be copied, for example, to reuse complex policy conditions. Working copies as well as active company policies can be used as copy templates.

#### *To copy company policies*

- 1. Select the category **Company Policies | Policies**.
- 2. Select the company policy in the result list.
- 3. Select **Change master data** in the task view.
- 4. Select **Copy policy...** in the task view.
- 5. Enter a name for the copy and click **OK**.

This creates a working copy with the given name.

6. To edit the copy's master data immediately, click **Yes**.  $-OR -$ 

To edit the copy's master data later, click **No**.

### <span id="page-31-0"></span>**Showing Selected Objects**

Use this task to show the list of objects found using the condition on the master data form.

#### *To show a list of the objects found*

**ONE IDENTITY** 

- 1. Select the category **Company Policies | Policies**.
- 2. Select the company policy in the result list.
- 3. Select **Change master data** in the task view.

4. Select **Show selected objects** in the task view.

An additional tab **Result**, is show on the master data form. This displays a list of objects found through the database query.

### <span id="page-32-1"></span>**Recalculate**

There are several tasks available for immediately checking a company policy. For [more](#page-33-1) [information,](#page-33-1) see Checking Company Policies on page 34.

### <span id="page-32-0"></span>**Maintain Exception Approver**

Use this task to maintain exception approvers for the selected company policy. You can assign employees to the application role for exception approvers on the master data form and remove them from it.

0 NOTE: Changes apply to all the company policies assigned to this application role.

#### *To authorize employees as exception approvers*

- 1. Select the category **Company Policies | Policies**.
- 2. Select the company policy in the result list.
- 3. Select **Maintain exception approvers** in the task view.
- 4. Double-click on the employees you want to assign be assigned to the application role in **Add Assignments**.

 $-$  OR  $-$ 

Double-click on the employees you want to remove in **Remove Assignments**.

5. Save the changes.

#### **Related Topics**

- **.** General Master Data for [Company](#page-19-0) Policies on page 20
- $\cdot$  [Exception](#page-16-0) approver on page 17

### <span id="page-32-2"></span>**Maintaining Policy Supervisors**

Use this task to maintain policy supervisors for the selected company policy. You can assign employees to the application role for policy supervisors on the master data form and remove them from it.

NOTE: Changes apply to all the company policies assigned to this application role.

#### *To authorize employees as policy supervisors*

- 1. Select the category **Company Policies | Policies**.
- 2. Select the company policy in the result list.
- 3. Select **Maintain supervisors** in the task view.
- 4. Double-click on the employees you want to assign be assigned to the application role in **Add Assignments**.

 $-$  OR  $-$ 

Double-click on the employees you want to remove in **Remove Assignments**.

5. Save the changes.

#### **Related Topics**

- **.** General Master Data for [Company](#page-19-0) Policies on page 20
- $\cdot$  Policy [Supervisors](#page-15-0) on page 16

# <span id="page-33-0"></span>**Deleting Company Policies**

**O** IMPORTANT: All information about a company policy and policy violations is irrevocably deleted when the company policy is deleted! The data cannot be retrieved at a later date.

Write a report about the company policy and its current violations before you delete it, if you want to retain the information (e.g. audit security).

You can delete a company policy, if no policy violations exist for it.

#### *To delete a company policy*

- 1. Select the category **Company Policies | Policies**.
- 2. Select the company policy to delete in the result list.
- 3. Select **Disable policy** in the task view.

Existing policy violations are removed by the DBQueue Processor.

4. After the DBQueue Processor has recalculated policy violations for the company policy, click  $\overline{\mathbf{x}}$  in the toolbar to delete the company policy.

The company policy and the working copy are deleted.

# <span id="page-33-1"></span>**Checking Company Policies**

Processing tasks are created for the DBQueue Processor to check the validity of a company policy. The DBQueue Processor determines, which employees satisfy the company policy

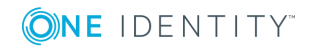

and which employees violate the policy in the case of each company policy. The specified company policy approvers can check policy violations and if necessary grant exception approval.

# <span id="page-34-0"></span>**Calculating Policy Violations**

You can start policy checking in different ways to determine current policy violations in the One Identity Manager database.

- Scheduled policy checking
- Ad hoc policy checking

Furthermore, checking a company policy is triggered by different events.

- Enabling a company.
- Enabling a working copy.
- Enabling a company policy.

During policy checking, all objects are found that fulfill the condition defined in the company policy. Only enabled company policies are taken into account.

# <span id="page-34-1"></span>**Scheduled Policy Checking**

You can use the schedule "default schedule policies" supplied in the One Identity Manager default installation to test all company policies in full. This schedule generates processing tasks at regular intervals for the DBQueue Processor.

#### *Prerequisites*

- The company policy is enabled.
- The schedule stored with the company policies is enabled.

#### **Detailed information about this topic**

- [Schedules](#page-10-0) for Policy Checking on page 11
- Enabling and [Disabling](#page-30-0) Policies on page 31

## <span id="page-34-2"></span>**Ad hoc Policy Checking**

Various tasks for immediate policy checking are available for an enabled company policy.

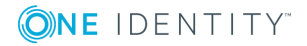

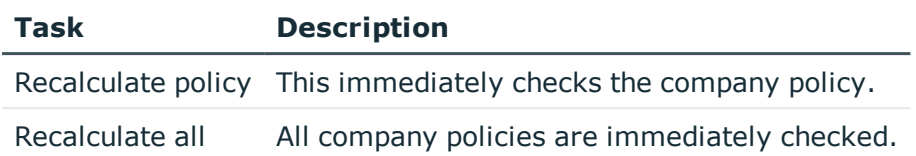

#### **Table 17: Additional Tasks for Company Policies**

# <span id="page-35-0"></span>**Reports about Policy Violations**

One Identity Manager makes various reports available containing information about the selected base object and its relations to other One Identity Manager database objects. You can generate the following reports for all enabled company policies and compliance frameworks.

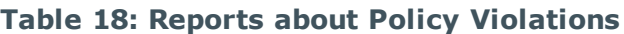

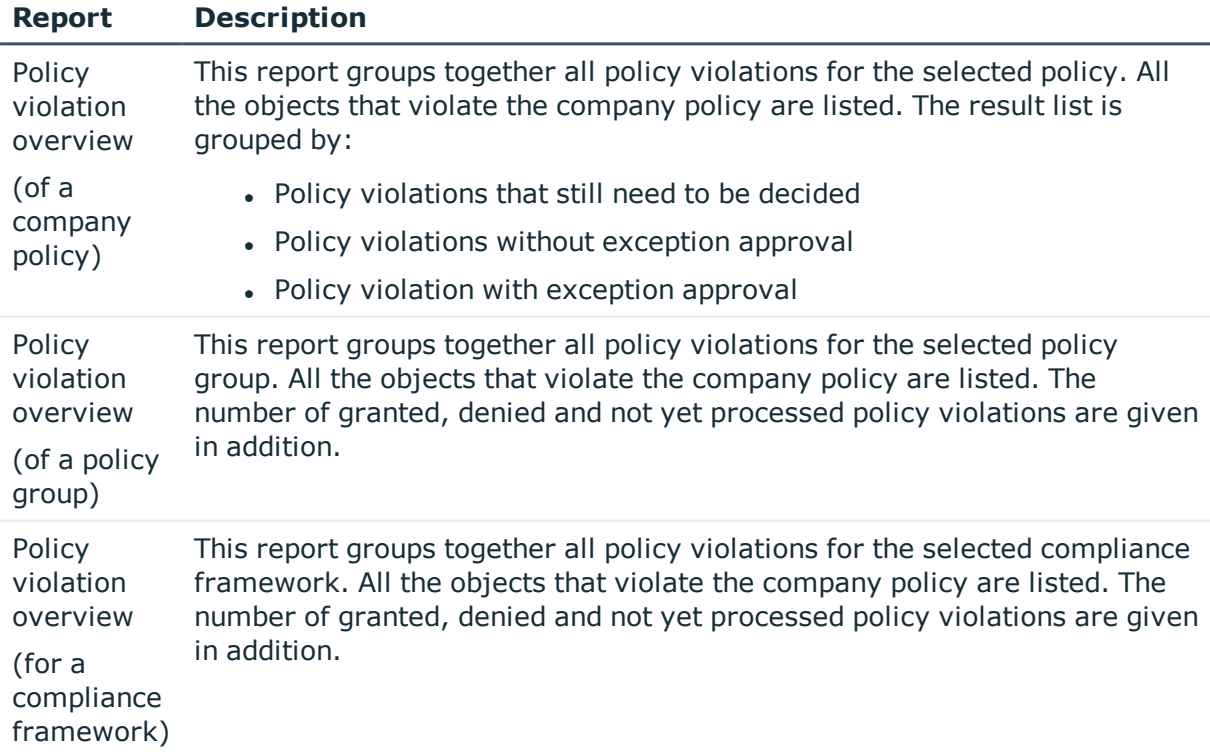

# <span id="page-35-1"></span>**Granting Exception Approval**

There can be individual cases where it is not possible to adhere to company policy. Policy violations can only be accepted occasionally but only if you take the required measures to ensure that these violations are regularly checked. For this purpose, you may grant exception approval for certain policy violations.

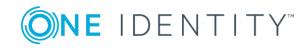

You store exception approvals with policy violations. You can see an overview of all unprocessed (new) company policies and policies that have been granted or denied on the overview form for a company policy.

#### *Prerequisites*

- <sup>l</sup> The option **Exception approval allowed** is set for the company policy.
- The company policy is assigned an application role for exception approvers.
- Employees are assigned to this application role.

Use the Web Portal to grant exception approvals.

**O** NOTE: If the option **Exception approval allowed** is not set, unedited policy violations for this company policy are automatically denied. Existing exception approvals are withdrawn.

#### **Detailed information about this topic**

- General Master Data for [Company](#page-19-0) Policies on page 20
- One Identity Manager Web Portal User Guide

# <span id="page-36-0"></span>**Notifications about Policy Violations**

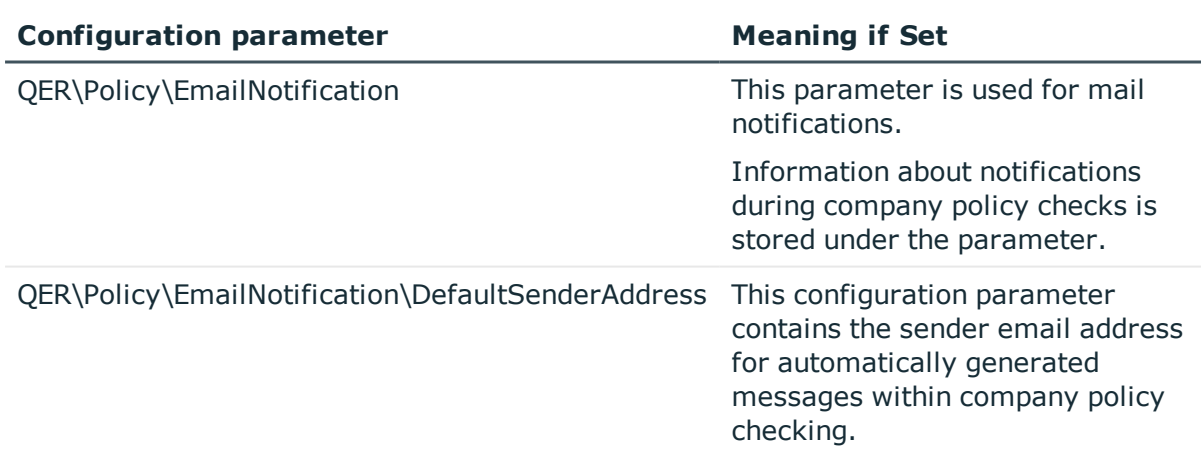

#### **Table 19: Configuration Parameters for Notifications about Policy Violations**

After policy checking, email notifications can be sent through new policy violations to exception approvers and policy supervisors. The notification procedure uses mail templates to create notifications. The mail text in a mail template is defined in several languages. This ensures that the language of the recipient is taken into account when the email is generated. Mail templates are supplied in the default installation with which you can configure the notification procedure.

Messages are not sent ti the chief approval team by default. Fallback approvers are only notified if not enough approvers could be found for an approval step.

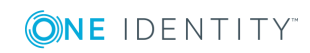

#### *To use notification in the request process*

- 1. Ensure that the email notification system is configured in One Identity Manager. For more detailed information, see the One Identity Manager Configuration Guide.
- 2. Set the configuration parameter "QER\Policy\EmailNotification" in the Designer.
- 3. Set the configuration parameter "QER\Policy\EmailNotification\DefaultSenderAddress" in the Designer and enter the sender address with which the email notifications are sent.
- 4. Ensure that all employees have a default email address. Notifications are sent to this address. For more detailed information, see the One Identity Manager Identity Management Base Module Administration Guide.
- 5. Ensure that a language culture can be determined for all employees. Only then can they receive email notifications in their own language. For more detailed information, see the One Identity Manager Identity Management Base Module Administration Guide.
- 6. Configure the notification procedure.

#### **Related Topics**

• Creating Custom Mail Templates for [Notifications](#page-39-0) on page 40

# <span id="page-37-0"></span>**Demands for Exception Approval**

**Table 20: Configuration Parameters for Notifications about Policy Violations**

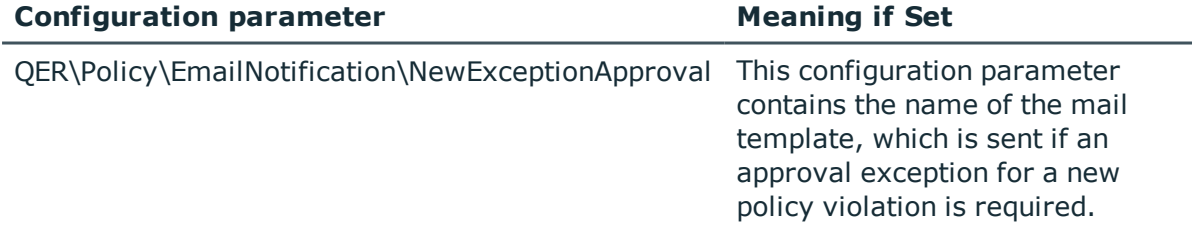

If new policy violations are discovered during a policy check, exception approvers are notified and prompted to make an approval decision.

#### *Prerequisites*

- <sup>l</sup> The option **Exception approval allowed** is set for the company policy.
- <sup>l</sup> The company policy is assigned to an **Exception approvers** application role.
- Employees are assigned to this application role.

#### *To send demands for exception approval*

• Set the configuration parameter "QER\Policy\EmailNotification\NewExceptionApproval" in the Designer.

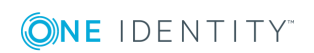

Notification with the mail template "Policies - new exception approval required" is sent to all exception approvers, by default.

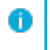

**O** TIP: To use something other than the default mail template for these notifications, change the value of the configuration parameter.

# <span id="page-38-0"></span>**Notifications about Policy Violations without Exception Approval**

#### **Table 21: Configuration Parameters for Notifications about Policy Violations**

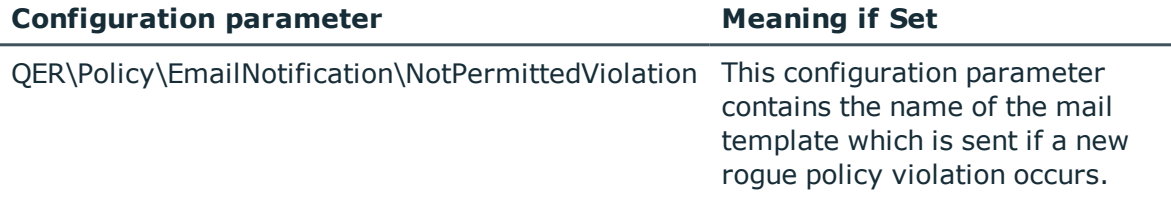

Policy supervisors are notified if new policy violations are discovered during a policy check and these cannot be granted exception approval.

#### *Prerequisites*

- <sup>l</sup> The option **Exception approval allowed** is not set for the company policy.
- <sup>l</sup> The company policy is assigned to an **Policy superviors** application role.
- Employees are assigned to this application role.

#### *To inform a policy supervisor about policy violations*

• Set the configuration parameter "QER\Policy\EmailNotification\NotPermittedViolation" in the Designer.

Notification with the mail template "Policy - prohibited violation occurred" is sent by default.

 $\bullet$   $\vert$  TIP: To use something other than the default mail template for these notifications, change the value of the configuration parameter.

# <span id="page-38-1"></span>**Policy Violation Approval Status**

Edit policy violations in the Web Portal. You can also get an overview of the approval status of each policy violation in the Manager. To do this, open the overview form of the enabled company policy whose policy violations you want to look at. You will see new, granted and denied policy violations here.

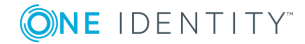

#### *To display details of a policy violation*

- 1. Select the form element for the policy violation and make the list entries visible.
- 2. Click the policy violation you want to view.

This opens the policy violation master data form, which shows you an overview of the object that caused the violation, the approval status and the exception approver responsible.

#### **Related Topics**

<span id="page-39-0"></span>• [Overview](#page-29-1) of Company Policies on page 30

# **Creating Custom Mail Templates for Notifications**

A mail template consists of general master data such as target format, important or mail notification confidentiality and one or more mail definitions. Mail text is defined in several languages in the mail template. This ensures that the language of the recipient is taken into account when the email is generated.

There is a One Identity Manager in the Mail Template Editor to simplify writing notifications. You can use the Mail Template Editor to create and edit mail text in WYSIWYG mode.

#### *To edit mail templates*

1. Select the category **Company Policies | Basic configuration data | Mail templates**.

This shows all the mail templates that can be used for policy checks in the result list.

2. Select the mail template in the result list. Select **Change master data** in the task view.

 $-$  OR  $-$ 

Click  $\mathbf{t}$  in the result list toolbar.

This opens the mail template editor.

- 3. Edit the mail template.
- 4. Save the changes.

#### *To copy a mail template*

- 1. Select the category **Company Policies | Basic configuration data | Mail templates**.
- 2. Select the mail template you want to copy from the result list. Select **Change master data** in the task view.

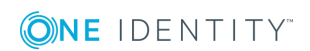

- 3. Select **Copy mail template...** in the task view.
- 4. Enter the name of the new mail template in **Name of copy**.
- 5. Click **OK**.

#### *To display a mail template preview*

- 1. Select the category **Company Policies | Basic configuration data | Mail templates**.
- 2. Select the template in the result list. Select **Change master data** in the task view.
- 3. Select **Preview...** in the task view.
- 4. Select the base object.
- 5. Click **OK**.

#### *To delete a mail template*

- 1. Select the category **Company Policies | Basic configuration data | Mail templates**.
- 2. Select the template in the result list.
- 3. Click  $\mathbf{\hat{i}}$  in the result list toolbar.
- <span id="page-40-0"></span>4. Confirm the security prompt with **Yes**.

# **General Properties of a Mail Template**

The following general properties are displayed for a mail template:

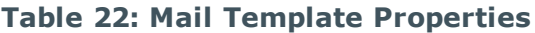

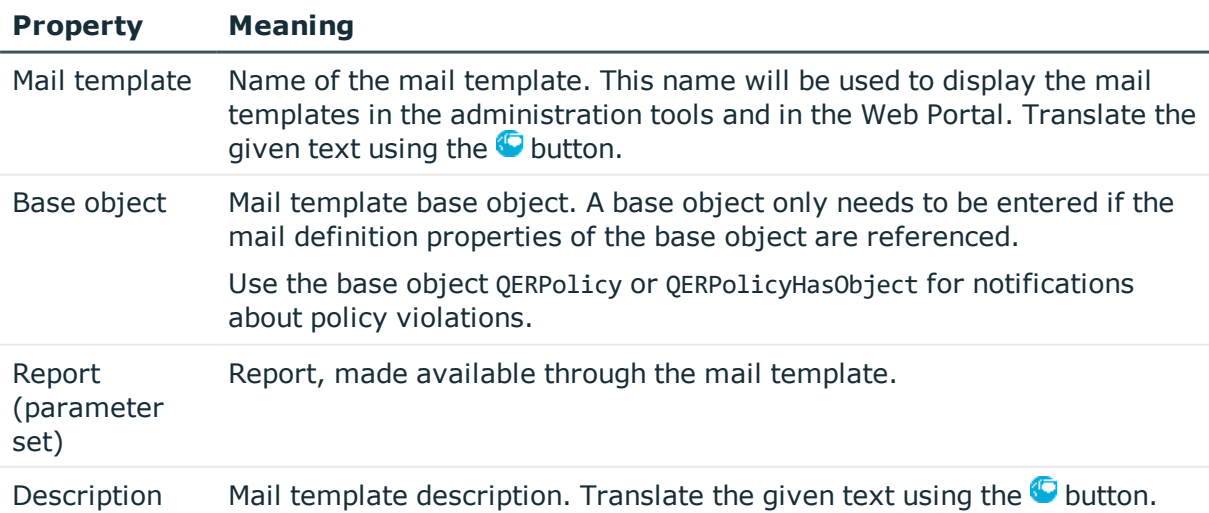

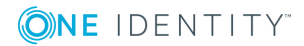

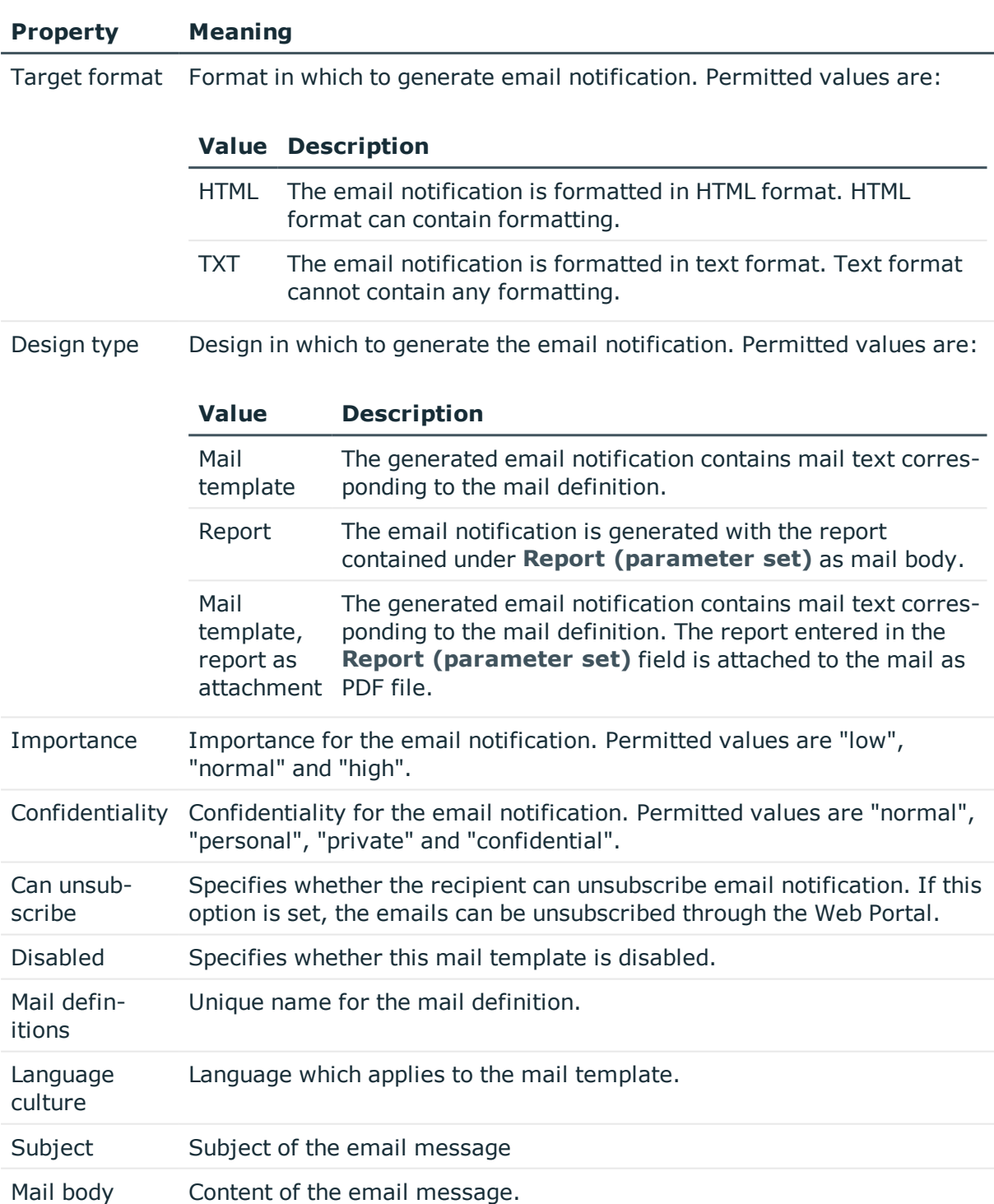

# <span id="page-41-0"></span>**Creating and Editing an Email Definition**

Mail texts can be defined in these different languages in a mail template. This ensures that the language of the recipient is taken into account when the email is generated.

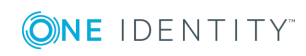

#### *To create a new mail definition*

- 1. Open the mail template in Mail Template Editor.
- 2. Click the **f** button next to the **Mail definition** list.
- 3. Select the language culture you want the mail definition to apply to from the **Language culture** menu.

All active language cultures are shown in the list.To use other languages, enable the corresponding countries in the Designer. For more information, see theOne Identity Manager Configuration Guide.

- 4. Enter the subject in the **Subject** field.
- 5. Edit the mail text in the **Mail definition** view with the help of the Mail Text Editor.
- 6. Save the changes.

#### *To edit an existing mail definition*

- 1. Open the mail template in Mail Template Editor.
- 2. Select the language in the **Mail definition** list.
- 3. Edit the mail subject line and the body text.
- <span id="page-42-0"></span>4. Save the changes.

# **Using Base Object Properties**

You can use all the properties of the object entered under **Base object** in the subject line and in the mail body. You can also use the object properties that are referenced by foreign key relation.

To access properties use dollar notation. For more information, see the One Identity Manager Configuration Guide.

## <span id="page-42-1"></span>**Use of Hyperlinks in the Web Portal**

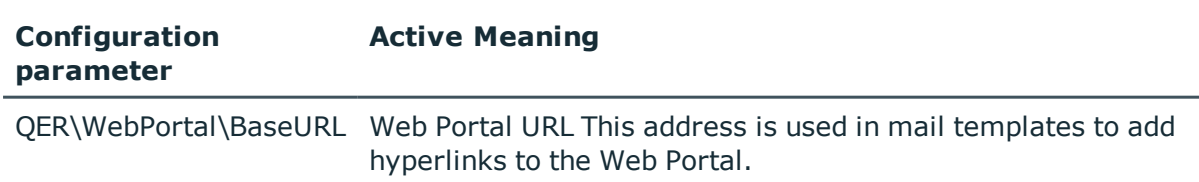

**Table 23: Configuration Parameters for the Web Portal URL**

You can insert hyperlinks to the Web Portal in the mail body. If the recipient clicks on the hyperlink in the email, the Web Portal is opened on that web page and further actions can be carried out. In the default version, this method is implemented for policy checking.

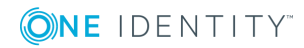

#### *Prerequisites for using this method*

• The configuration parameter "QER\WebPortal\BaseURL" is set and contains the Web Portal URL. http://<Server>/<App> with: <Server> = Server name <App> = Web Portal installation directory path

#### *To add a hyperlink to the Web Portal into the mail text*

- 1. Click in the mail body at the point where you want to add the hyperlink.
- 2. Open the context menu and select **Hyper Link...**.
- 3. Enter the hyperlink in **Display text**.
- 4. Set the option **File or website**.
- 5. Enter the address of the page to be opened in the Web Portal in **Address**. Use the default functions.
- 6. To accept the input, click **OK**.

### **Default Functions for Creating Hyperlinks**

Several default functions are available to help you create hyperlinks. You can use these functions to directly insert a hyperlink in a mail body or into processes.

#### **Direct Function Input**

A function is referenced in the **Address** field when a hyperlink is inserted:

\$Script(<Function>)\$

Example:

\$Script(VI\_BuildQERPolicyLink\_Show)\$

#### **Default function for policy checking**

The script VI\_BuildComplianceLinks contains a collection of default functions for composing hyperlinks for exception approval of policy violations.

#### **Table 24: Functions of the Script, "VI\_BuildComplianceLinks"**

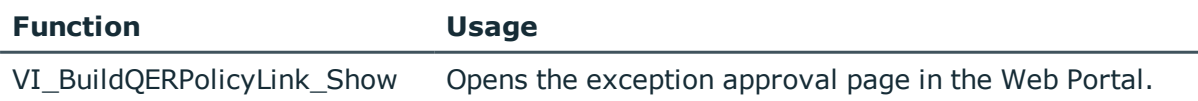

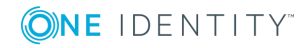

# <span id="page-44-0"></span>**Customizing Email Signatures**

Configure the email signature for mail templates using the following configuration parameter.

#### **Table 25: Configuration Parameters for Email Signatures**

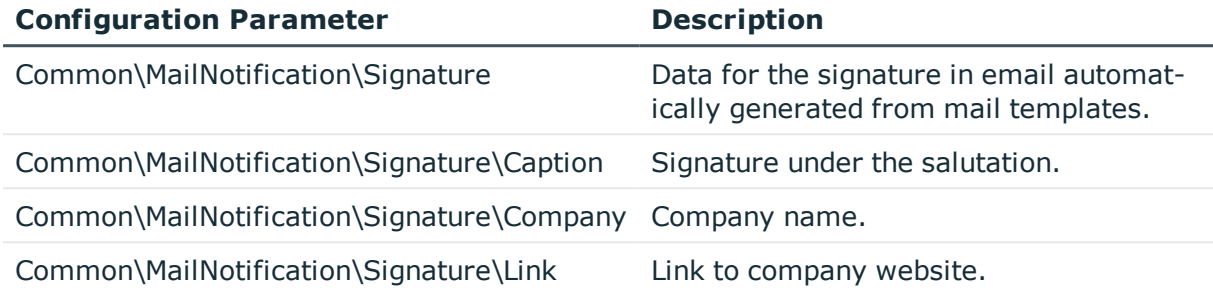

The script VI\_GetRichMailSignature combines the components of an email signature according to the configuration parameters for use in mail templates.

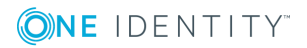

# **Mitigating Controls**

#### <span id="page-45-0"></span>**Table 26: Configuration Parameter for Risk Assessment**

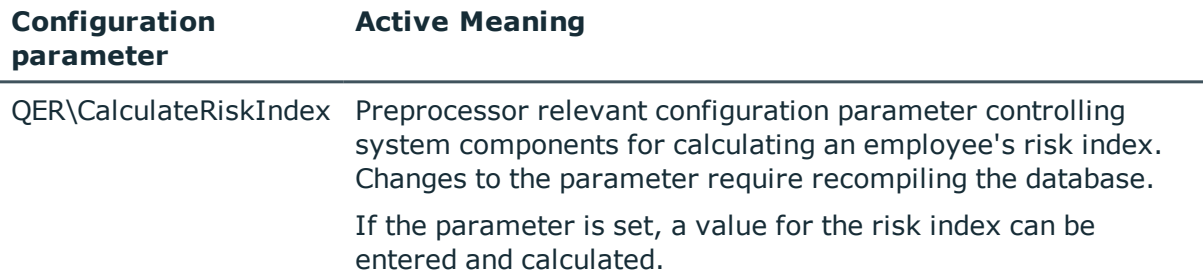

Violation of regulatory requirements can harbor different risks for companies. To evaluate these risks, you can apply risk indexes to compliance rules and company policies. These risk indexes provide information about the risk involved for the company in violating the respective rule functionpolicy. Once the risks have been identified and evaluated, mitigating controls can be implemented.

Mitigating controls are independent on One Identity Manager's functionality. They are not monitored through One Identity Manager.

Mitigating controls describe controls that are implemented if a company policy was violated. The next policy check should not find any rule violations once the controls have been applied.

#### *To edit mitigating controls*

• Set the configuration parameter "QER\CalculateRiskIndex" in the Designer and compile the database.

For more detailed information about risk assessment, see the One Identity Manager Risk Assessment Administration Guide.

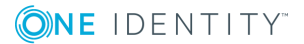

# <span id="page-46-0"></span>**General Master Data for a Mitigating Control**

#### *To edit mitigating controls*

- 1. Select the category **Risk index functions | Mitigating controls**.
- 2. Select a mitigating control in the result list. Select **Change master data** in the task view.

- OR -

Click  $\mathbf{r}$  in the result list toolbar.

- 3. Edit the mitigating control master data.
- 4. Save the changes.

Enter the following master data for mitigating controls.

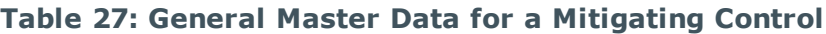

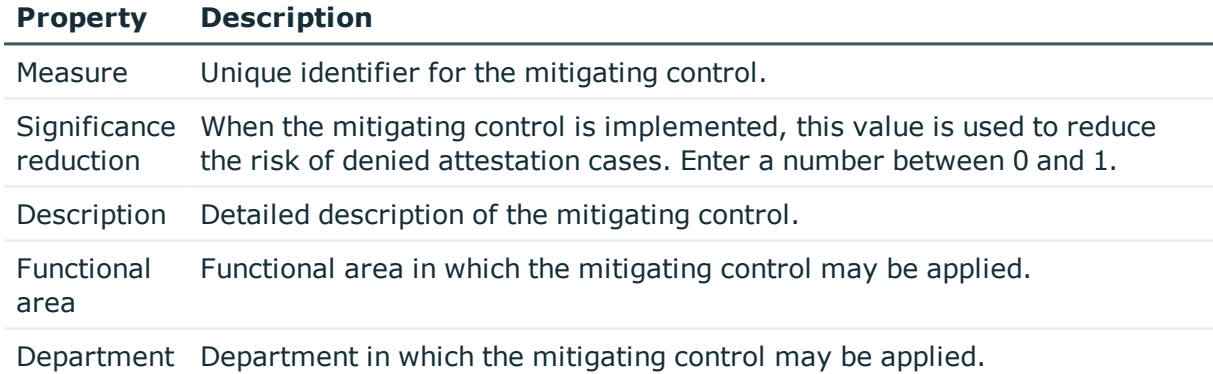

# <span id="page-46-1"></span>**Additional Tasks for Mitigating Controls**

After you have entered the master data, you can apply different tasks to it. The task view contains different forms with which you can run the following tasks.

# <span id="page-46-2"></span>**The Mitigating Controls Overview**

You can see the most important information about a mitigating control on the overview form.

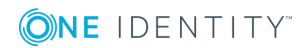

#### *To obtain an overview of a mitigating control*

- 1. Select the category **Risk index functions | Mitigating controls**.
- 2. Select the mitigating control in the result list.
- 3. Select the task **Mitigating control overview**.

# <span id="page-47-0"></span>**Assigning Company Policies**

Use this task to specify for which company policies the mitigating control is valid. You can only assign company policy working copies on the assignment form.

#### *To assign company policies to mitigating controls*

- 1. Select the category **Risk index functions** | **Mitigating controls**.
- 2. Select the mitigating control in the result list.
- 3. Select the task **Assign company policies**.
- 4. Double-click on the company policies you want to assign in **Add Assignments**  $-$  OR  $-$

Double-click on the company policies you want to remove in **Remove Assignment**.

<span id="page-47-1"></span>5. Save the changes.

# **Calculating Mitigation**

The significance reduction of a mitigating control supplies the value by which to reduce a company policy's risk index if the control is implemented. One Identity Manager calculates a reduced risk index based on the risk index and the significance reduction. One Identity Manager supplies default functions for calculating reduced risk indexes. These functions cannot be edited with One Identity Manager tools.

The reduced risk index is calculated from the company policy and the significance reduced sum of all assigned mitigating controls.

Risk index (reduced) = Risk index - sum significance reductions

If the significance reduction sum is greater than the risk index, the reduced risk index is set to 0.

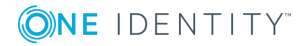

# <span id="page-48-0"></span>**General Configuration Parameter for Company Policies**

The following configuration parameters are additionally available in One Identity Manager after the module has been installed. Some general configuration parameters are relevant for company policies. The following table contains a summary of all applicable configuration parameters for company policies.

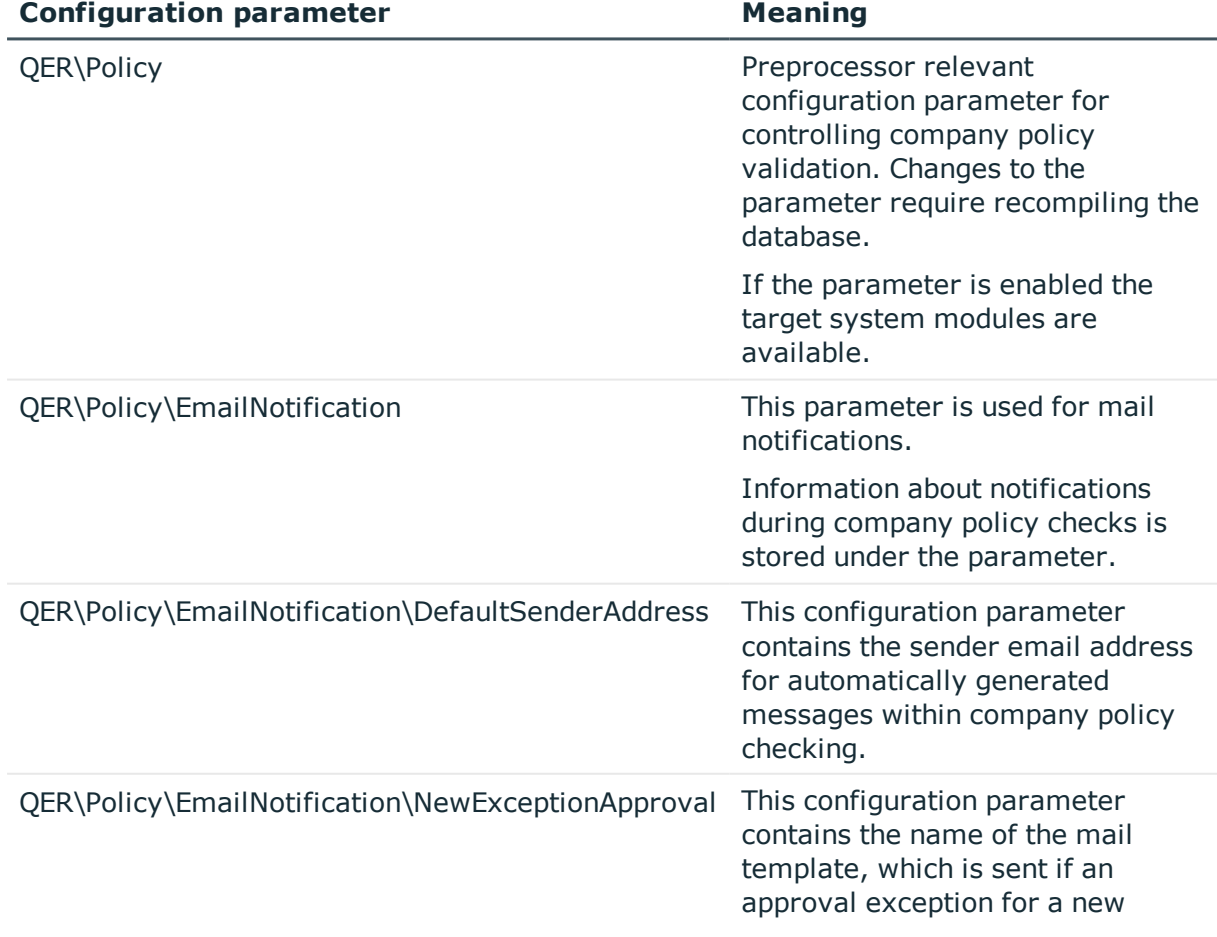

#### **Table 28: Overview of Configuration Parameters**

**ONE IDENTITY** 

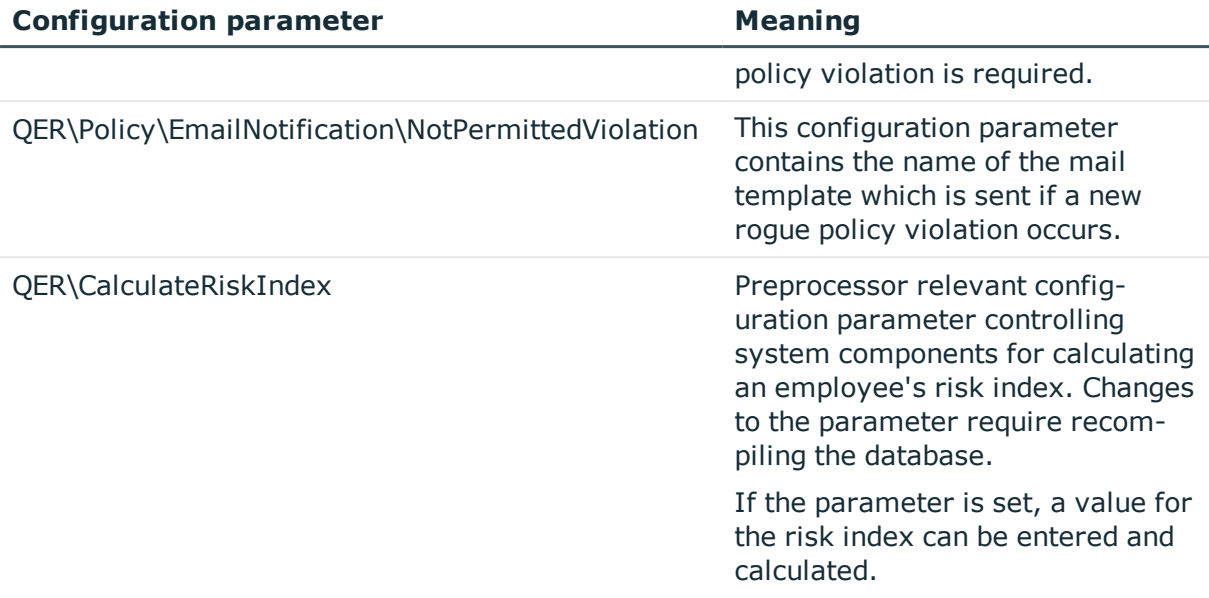

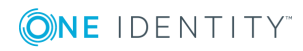

<span id="page-50-0"></span>One Identity solutions eliminate the complexities and time-consuming processes often required to govern identities, manage privileged accounts and control access. Our solutions enhance business agility while addressing your IAM challenges with on-premises, cloud and hybrid environments.

# <span id="page-50-1"></span>**Contacting us**

For sales or other inquiries, visit <https://www.oneidentity.com/company/contact-us.aspx> or call +1-800-306-9329.

# <span id="page-50-2"></span>**Technical support resources**

Technical support is available to One Identity customers with a valid maintenance contract and customers who have trial versions. You can access the Support Portal at [https://support.oneidentity.com/.](https://support.oneidentity.com/)

The Support Portal provides self-help tools you can use to solve problems quickly and independently, 24 hours a day, 365 days a year. The Support Portal enables you to:

- Submit and manage a Service Request
- View Knowledge Base articles
- Sign up for product notifications
- Download software and technical documentation
- View how-to-videos at [www.YouTube.com/OneIdentity](http://www.youtube.com/OneIdentity)
- Engage in community discussions
- Chat with support engineers online
- View services to assist you with your product

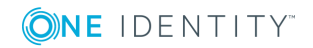

# **Index**

### <span id="page-51-0"></span>**A**

administrator [6](#page-5-0) application role [6](#page-5-0) attestors [15](#page-14-0) policy supervisor [16](#page-15-0) attestors [6](#page-5-0), [15](#page-14-0), [20](#page-19-0)

### **B**

base object mail template [41](#page-40-0) base table [20](#page-19-0)

## **C**

calculation schedule [11](#page-10-0), [35](#page-34-1) assign [24](#page-23-0) assign company policy [13](#page-12-2) default schedule [13](#page-12-0) default schedule policies [11](#page-10-0) overview form [13](#page-12-3) start immediately [14](#page-13-0) check company policy [35](#page-34-0) compliance framework [9](#page-8-1) assign [26](#page-25-1) assign company policy [11](#page-10-1) overview form [10](#page-9-1) condition [20](#page-19-0) display [28,](#page-27-1) [31](#page-30-2) hide [28](#page-27-1), [31](#page-30-2) create working copy [20](#page-19-1)

### **D**

default approval policy [25](#page-24-0) disable [20](#page-19-0) company policy [31](#page-30-0)

### **E**

enable company policy [31](#page-30-0) enable working copy [20](#page-19-2) exception approval reason [18](#page-17-0) exception approver [6,](#page-5-0) [20](#page-19-0) assign employees [27](#page-26-0), [33](#page-32-0) notification [38](#page-37-0)

### **M**

mail definition [42](#page-41-0) mail template base object [41,](#page-40-0) [43](#page-42-0) hyperlink [43](#page-42-1) manager [20](#page-19-0) notification [39](#page-38-0) mitigating control [46](#page-45-0) assign [26](#page-25-2) assign company policy [48](#page-47-0) log [47](#page-46-0) overview [47](#page-46-2) significance reduction [47](#page-46-0)

**ONE IDENTITY** 

### **N**

notification mail template [40](#page-39-0)

### **O**

object with policy violation [30](#page-29-2), [32](#page-31-0) overview form [26](#page-25-3), [30](#page-29-1)

### **P**

policy copy [32](#page-31-1) delete [34](#page-33-0) disable [31](#page-30-0) enable [31](#page-30-0) test [33](#page-32-1) policy check scheduled [35](#page-34-1) start [35](#page-34-2) policy group [9](#page-8-0) assign [20](#page-19-0) policy supervisors [6](#page-5-0), [16](#page-15-0) assign employees [27,](#page-26-1) [33](#page-32-2) policy violation approval status [39](#page-38-1) calculate [33](#page-32-1), [35](#page-34-0) determine [35](#page-34-2) email address [37](#page-36-0) exception approver [36](#page-35-1) notification [37](#page-36-0) notify exception approver [38](#page-37-0) notify policy supervisors [39](#page-38-0) object found [30,](#page-29-2) [32](#page-31-0)

### **R**

reason [18](#page-17-0) risk assessment company policy [22](#page-21-0) risk index [22](#page-21-0) calculate [48](#page-47-1) reduced calculate [48](#page-47-1)

### **S**

severity [22](#page-21-0) significance reduction [47](#page-46-0) standard reason [18](#page-17-0) status [24](#page-23-0)

### **T**

transparency index [22](#page-21-0)

### **V**

version [20](#page-19-0)

#### **W**

working copy [19](#page-18-2) assign mitigating control [26](#page-25-2) compare [24](#page-23-1) compare to policy [29](#page-28-0) copy [29](#page-28-1) create [31](#page-30-1) enable [28](#page-27-0) overview form [26](#page-25-3)

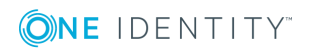